Information Server User Guide

# **Oracle Banking Enterprise Limits and Collateral Management**

**Release 14.**6**.**0**.0.0**

**Part Number** F56932-01

May 2022

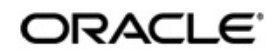

Information Server User Guide May 2022 Oracle Financial Services Software Limited

Oracle Park

Off Western Express Highway Goregaon (East) Mumbai, Maharashtra 400 063 India Worldwide Inquiries: Phone: +91 22 6718 3000 Fax:+91 22 6718 3001 www.oracle.com/financialservices/

Copyright © 2007, 2022, Oracle and/or its affiliates. All rights reserved.

Oracle and Java are registered trademarks of Oracle and/or its affiliates. Other names may be trademarks of their respective owners.

U.S. GOVERNMENT END USERS: Oracle programs, including any operating system, integrated software, any programs installed on the hardware, and/or documentation, delivered to U.S. Government end users are "commercial computer software" pursuant to the applicable Federal Acquisition Regulation and agency-specific supplemental regulations. As such, use, duplication, disclosure, modification, and adaptation of the programs, including any operating system, integrated software, any programs installed on the hardware, and/or documentation, shall be subject to license terms and license restrictions applicable to the programs. No other rights are granted to the U.S. Government.

This software or hardware is developed for general use in a variety of information management applications. It is not developed or intended for use in any inherently dangerous applications, including applications that may create a risk of personal injury. If you use this software or hardware in dangerous applications, then you shall be responsible to take all appropriate failsafe, backup, redundancy, and other measures to ensure its safe use. Oracle Corporation and its affiliates disclaim any liability for any damages caused by use of this software or hardware in dangerous applications.

This software and related documentation are provided under a license agreement containing restrictions on use and disclosure and are protected by intellectual property laws. Except as expressly permitted in your license agreement or allowed by law, you may not use, copy, reproduce, translate, broadcast, modify, license, transmit, distribute, exhibit, perform, publish or display any part, in any form, or by any means. Reverse engineering, disassembly, or decompilation of this software, unless required by law for interoperability, is prohibited.

The information contained herein is subject to change without notice and is not warranted to be error-free. If you find any errors, please report them to us in writing.

This software or hardware and documentation may provide access to or information on content, products and services from third parties. Oracle Corporation and its affiliates are not responsible for and expressly disclaim all warranties of any kind with respect to third-party content, products, and services. Oracle Corporation and its affiliates will not be responsible for any loss, costs, or damages incurred due to your access to or use of third-party content, products, or services.

# **Contents**

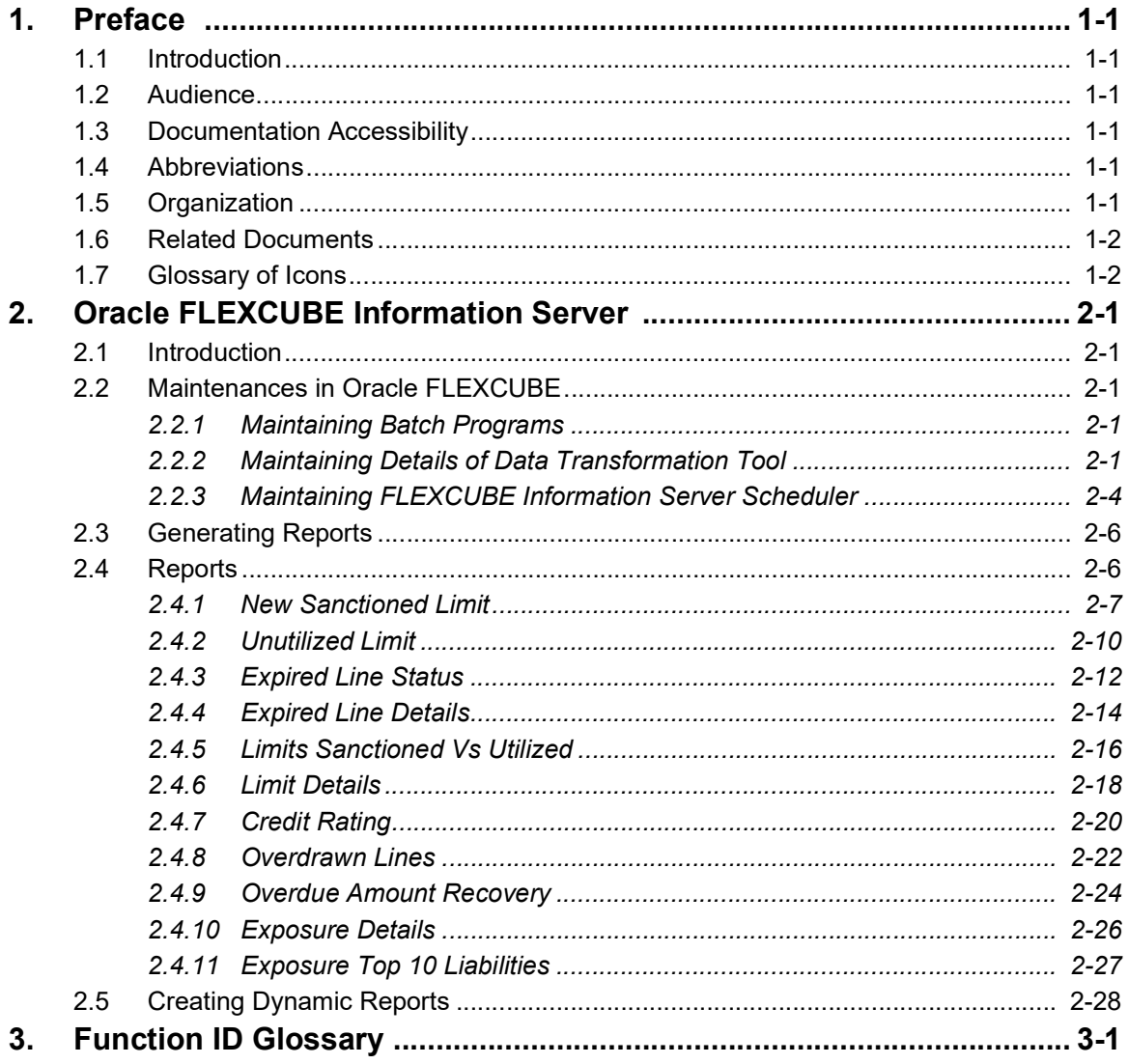

# **1. Preface**

## <span id="page-3-1"></span><span id="page-3-0"></span>**1.1 Introduction**

FLEXCUBE Information Server facilitates reporting of analysable data that helps improved decision making. The maintenances required for the proper functioning of the system and the processing related to it are covered in this manual.

## <span id="page-3-2"></span>**1.2 Audience**

This manual is intended for the following User/User Roles:

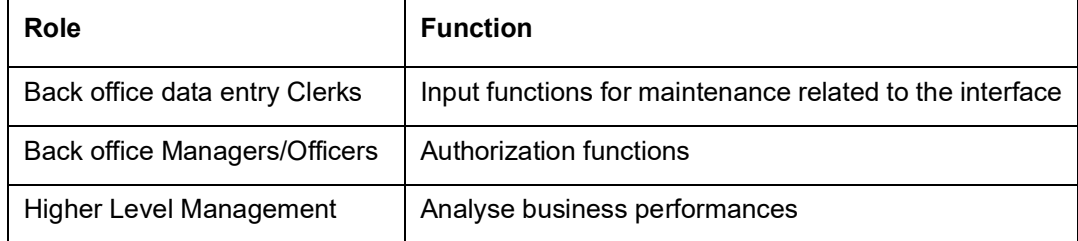

## <span id="page-3-3"></span>**1.3 Documentation Accessibility**

For information about Oracle's commitment to accessibility, visit the Oracle Accessibility Program website at<http://www.oracle.com/pls/topic/lookup?ctx=acc&id=docacc>.

## <span id="page-3-4"></span>**1.4 Abbreviations**

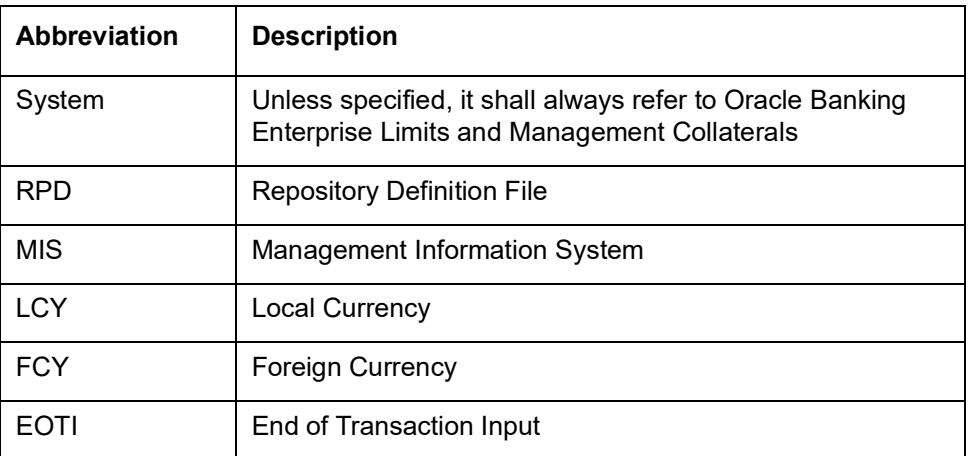

## <span id="page-3-5"></span>**1.5 Organization**

This manual is organized into the following chapters:

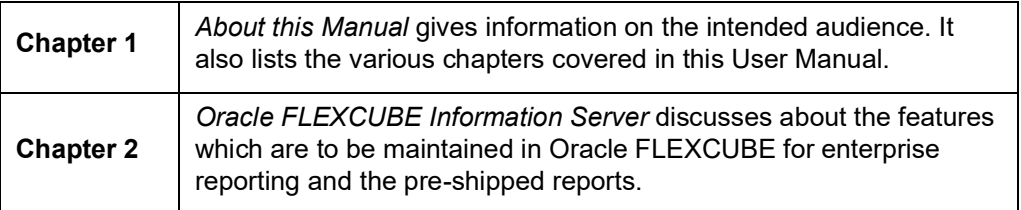

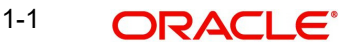

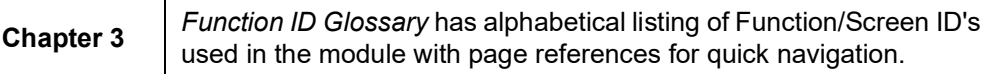

## <span id="page-4-0"></span>**1.6 Related Documents**

You may refer the following manuals for more information:

## <span id="page-4-1"></span>**1.7 Glossary of Icons**

This User Manual may refer to all or some of the following icons:

| <b>Icons</b> | <b>Function</b>    |
|--------------|--------------------|
|              | Exit               |
|              | Add row            |
|              | Delete row         |
|              | <b>Option List</b> |

*Refer the Procedures User Manual for further details about the icons.*

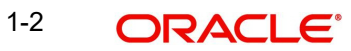

# **2. Oracle FLEXCUBE Information Server**

## <span id="page-5-1"></span><span id="page-5-0"></span>**2.1 Introduction**

Oracle FLEXCUBE Information system provides for flexible enterprise reporting that helps improved decision making. The Oracle FLEXCUBE Information Server collects the data stored in Oracle FLEXCUBE and generates reports.

You can use the Oracle FLEXCUBE Information Server for monitoring your business performance closely. With the reports generated using Oracle FLEXCUBE Information Server, you can have a vivid view of the problems in the business environment and identify the areas that require attention. You can also analyse the new business opportunities and trends that help you enhance your businesses.

The key features of Oracle FLEXCUBE Information Server reporting are as follows:

- Extraction of information in a consumable format at all operational levels and management hierarchies
- Cross functional data in summary form
- **Provisions for totals, averages, changes, variances or ratios**
- Information based on customer types and product types.
- Historical data for comparisons

## <span id="page-5-2"></span>**2.2 Maintenances in Oracle FLEXCUBE**

In order to use the Oracle FLEXCUBE Information Server, you need to maintain certain information in Oracle FLEXCUBE. These maintenances are discussed under the following headings.

### <span id="page-5-3"></span>**2.2.1 Maintaining Batch Programs**

You need to maintain the batch program 'GEBEXTRC' using 'Mandatory Batch Program Maintenance' screen. This batch extracts the data from Oracle FLEXCUBE during end of transaction input (EOTI) stage at head office. You also need to maintain the extraction routine.

After EOD operations, you need to run the batch 'GEBEXTRC' as intraday. During the intraday batch, the system populates the data onto FIS related tables.

### <span id="page-5-4"></span>**2.2.2 Maintaining Details of Data Transformation Tool**

You need to map the source entities (staging tables) to the respective target entities (fact and dimension tables) using 'Data Transformation Tool' screen. To invoke this screen, type

<span id="page-6-0"></span>'RPDDTT' in the field at the top right corner of the application toolbar and click the adjoining arrow button.

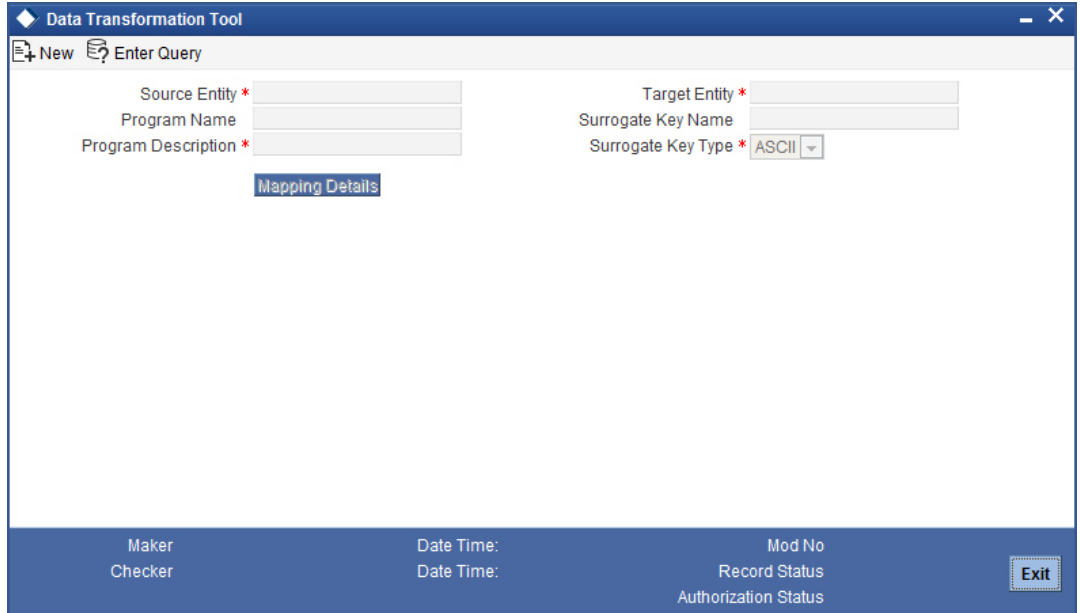

Specify the following details:

#### **Source Entity**

Select the source entity that you need to map to the target entity. The option list displays the existing staging tables available for selection. Select the appropriate one.

#### **Target Entity**

Select the target entity that you need to map to the selected source entity. The option list displays the existing fact and dimension tables available for selection. Select the appropriate one.

#### **Program Name**

Based on the target entity, the system displays the program name.

#### **Program Description**

Enter a brief description of the above program.

#### **Surrogate Key Name**

Based on the target entity, the system displays the surrogate name.

#### **Surrogate Key Type**

The surrogate key type is ASCII.

Once you have specified the above details, click 'Mapping Details' button to map the source and target elements. The system displays the 'Dimension Mapping Details' screen.

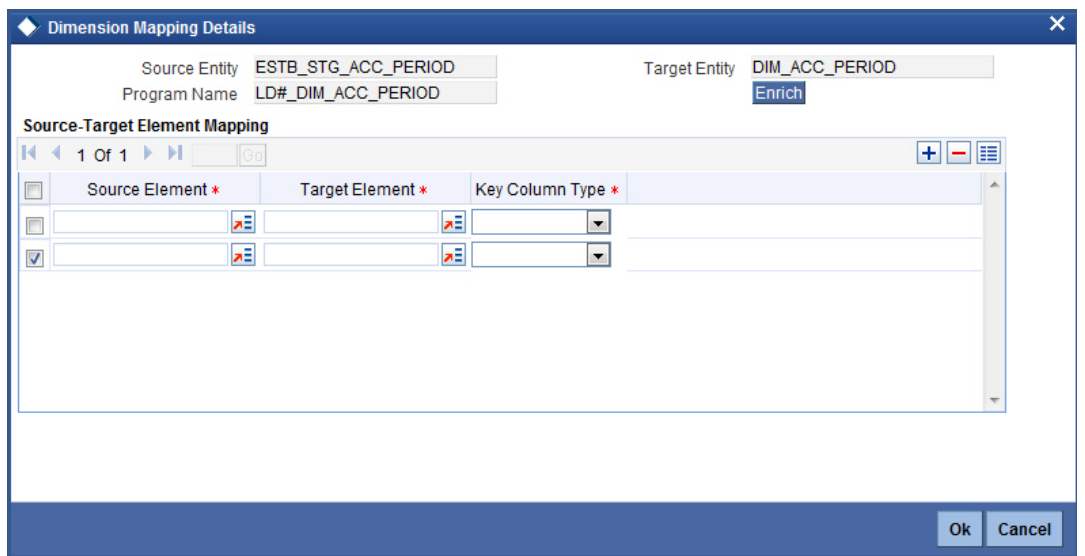

Click 'Enrich' button to populate the source elements. The system will populate the source elements in the screen.

You may also manually enter the source elements, In that case you need not click 'Enrich' button. You can directly specify the following details:

#### **Source Element**

Select the source element that you need to map to the target element.

#### **Target Element**

Select the target element to be mapped to the selected source element.

#### **Key Column Type**

Select the key column type. The drop-down list displays the following options:

- No versioning
- Natural key
- **•** Versioning

Select the appropriate one.

You can add more rows to the list using add button. To delete a row, check the adjoining check box and click delete button.

#### **Note**

The required dimension mapping details are available within Oracle FLEXCUBE. However, if you need to modify the mapping, you can do it using these screens.

### **2.2.2.1 Mapping Facts**

You can map the source and target elements and define the key column type and transform rules using 'Fact Mapping Details' screen.

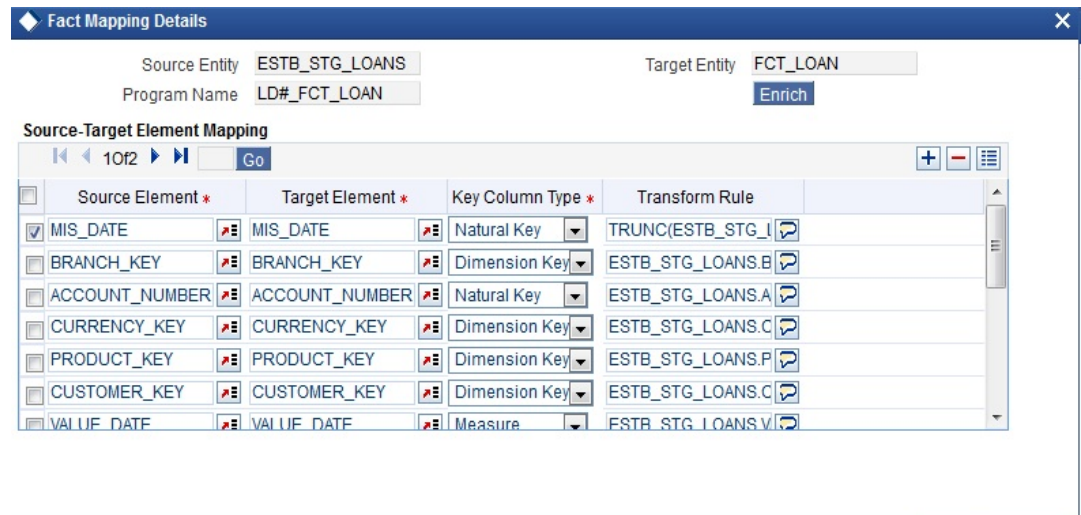

Click 'Enrich' button to populate the source elements.

Specify the following details:

#### **Source Element**

Select the source element that you need to map to the target element.

#### **Target Element**

Select the target element to be mapped to the selected source element.

#### **Key Column Type**

Select the key column type. The drop-down list displays the following options:

- No versioning
- Natural key
- Versioning

Select the appropriate one.

#### **Transform Rule**

Define the transform rule.

### <span id="page-8-0"></span>**2.2.3 Maintaining FLEXCUBE Information Server Scheduler**

You can maintain the Oracle FLEXCUBE Information Server jobs and their dependencies using 'FLEXCUBE Information Server Scheduler Maintenance' screen. To invoke this screen,

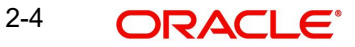

 $O<sub>k</sub>$ 

Cancel

<span id="page-9-0"></span>type 'RPDSCH' in the field at the top right corner of the application toolbar and click the adjoining arrow button.

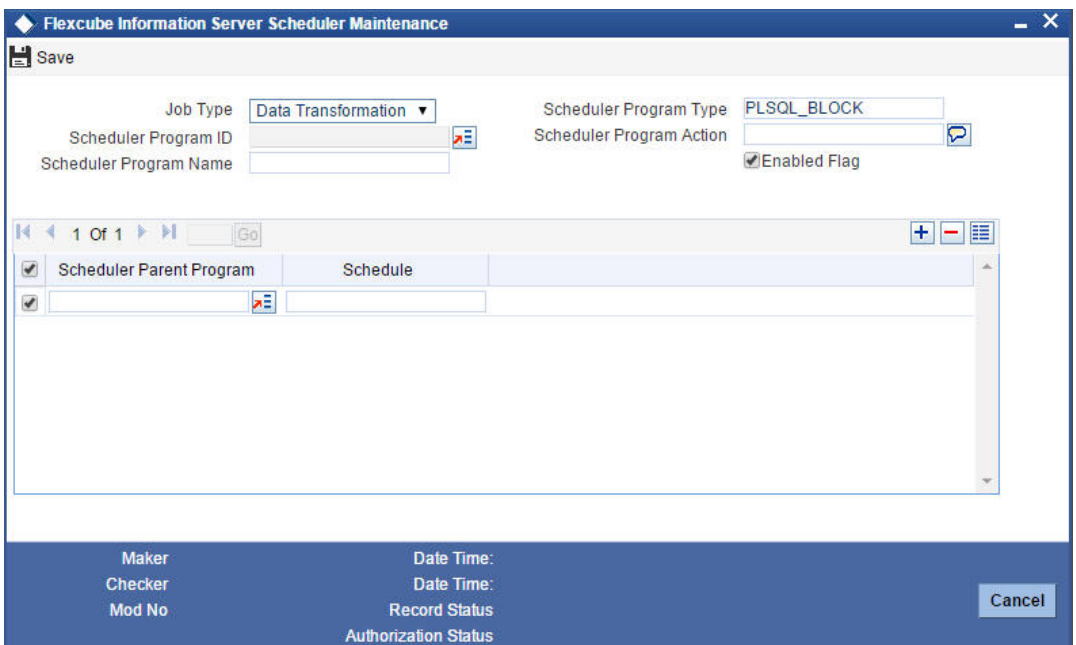

Specify the following details:

#### **Job Type**

Specify the job type 'Data Transformation'.

#### **Scheduler Program Type**

Specify the program type. By default, the system displays 'PLSQL\_BLOCK'. However, you can modify this.

#### **Scheduler Program ID**

Select the program ID from the option list.

#### **Scheduler Program Name**

Based on the program ID, the system displays the name of the program.

#### **Scheduler Program Action**

Specify the program action.

#### **Enable Flag**

Check this box to enable the program action.

#### **Scheduler Parent Program**

Specify the scheduler parent program. You can select the appropriate program from the option list.

#### **Schedule**

Based on the selected scheduler parent program ID, the system displays the name of the schedule.

#### **Note**

The required scheduler maintenances are available in Oracle FLEXCUBE. However, if you need to modify the maintenances, you can do it using this screen.

Once you have specified the above details, save the maintenance.

## <span id="page-10-0"></span>**2.3 Generating Reports**

You can generate the various preset reports from Oracle FLEXCUBE Information Server. Login to Oracle Business Intelligence Enterprise Edition. Go to Dashboards. The reports are organized as tabs under the dashboard. You can drill down to the account level by clicking the data.

Following reports are available under the dashboards:

- New Sanctioned Limit
- Unutilized Limit
- **Expired Lines Status**
- **Expired Line Details**
- Limit Sanctioned vs Utilized
- **•** Limit Details
- **•** Credit Rating
- Overdrawn Lines
- **Overdue Amount Recovery**
- **Exposure Details**
- **Exposure Top 10 Liabilities**

## <span id="page-10-1"></span>**2.4 Reports**

The reports that you can view from the dashboard are discussed below.

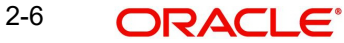

## <span id="page-11-0"></span>**2.4.1 New Sanctioned Limit**

The New Sanctioned Limit report shows the details of new limit amounts sanctioned by the bank.

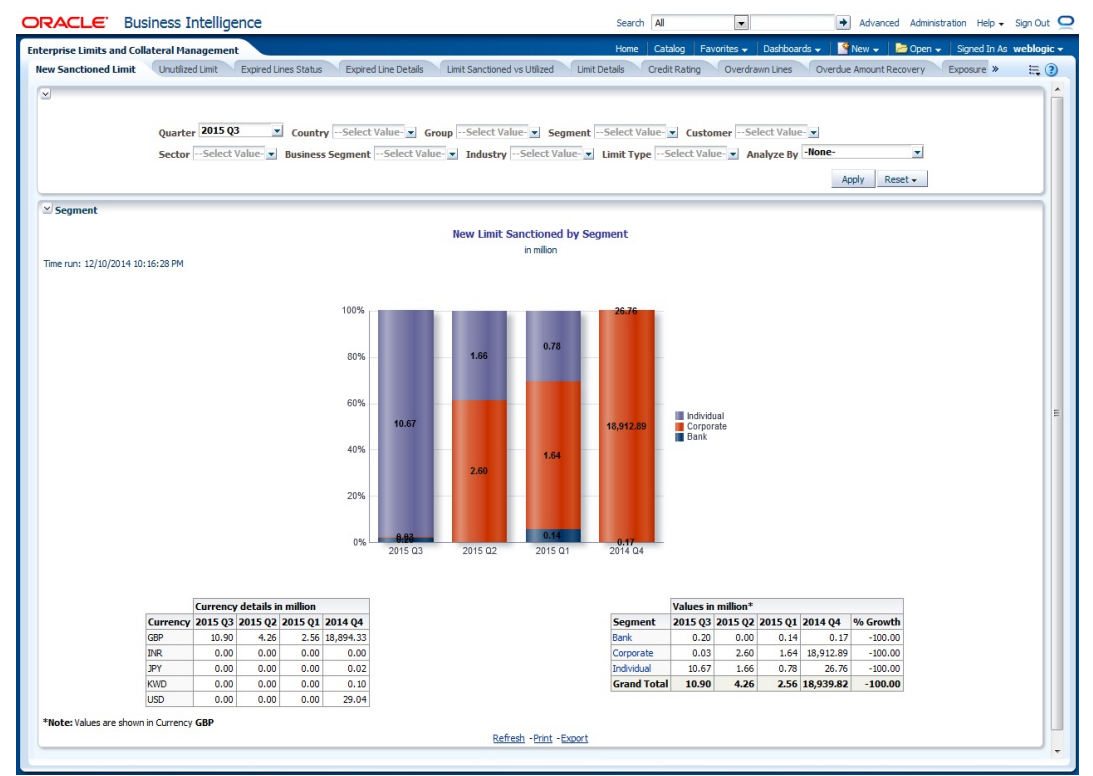

#### **Analyze By**

You can analyse the report by the following parameters.

- Segment
- Country
- Business segment
- Quarter
- Sector
- Limit type
- Group
- Liab Number
- Industry

Select the appropriate dimension from the drop-down list and click 'Apply' button. The system displays the details of the new sanctioned limits in graph and tables, analysed based on the selected dimension.

You can also filter the reports based on the following parameters:

- Quarter
- **•** Country
- Group
- Segment
- **Customer**
- Sector

2-7 **ORACLE** 

- **Business segment**
- Industry
- Limit type

You can drill down to further levels by clicking the respective links, as illustrated below.

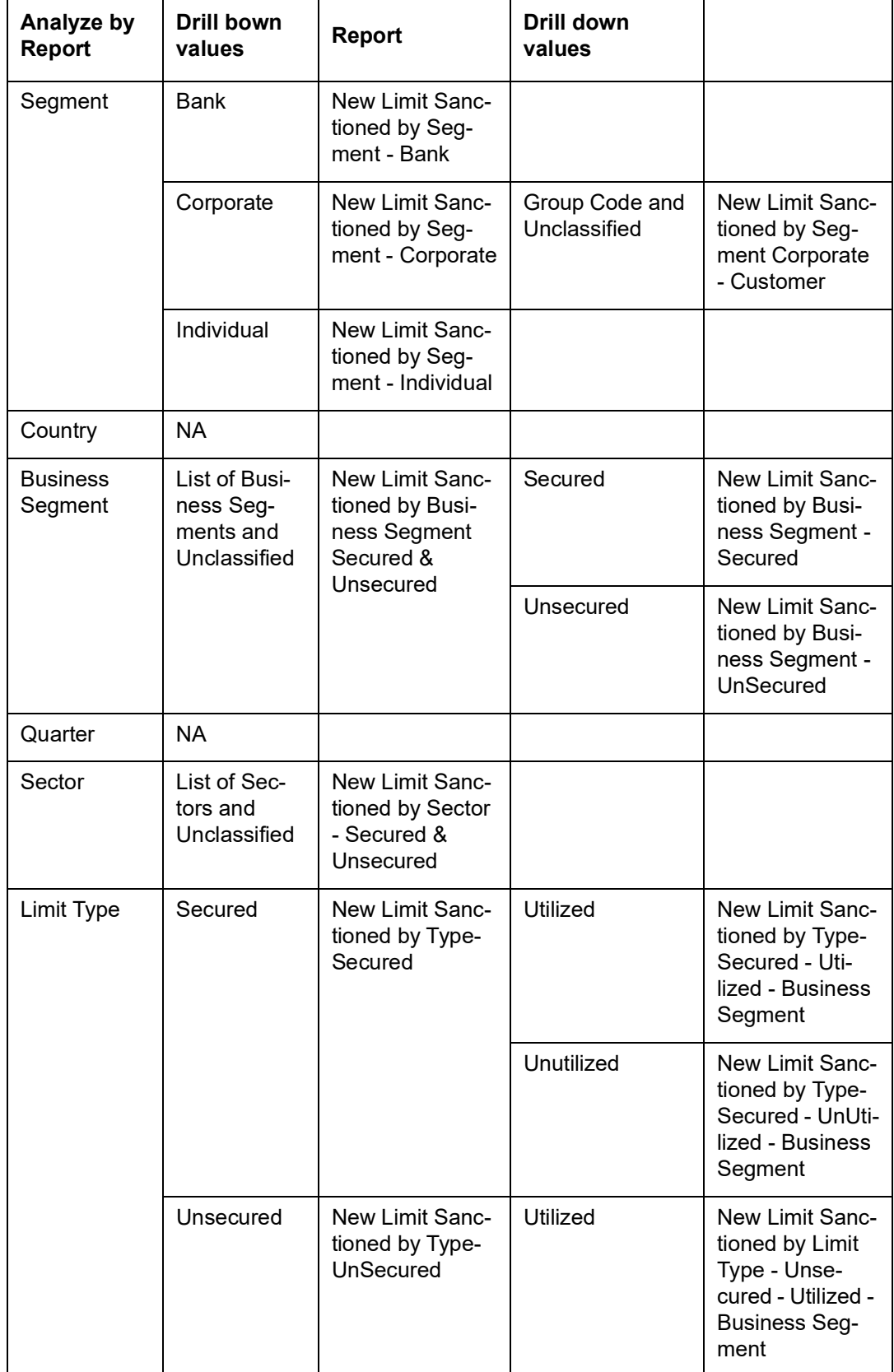

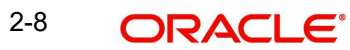

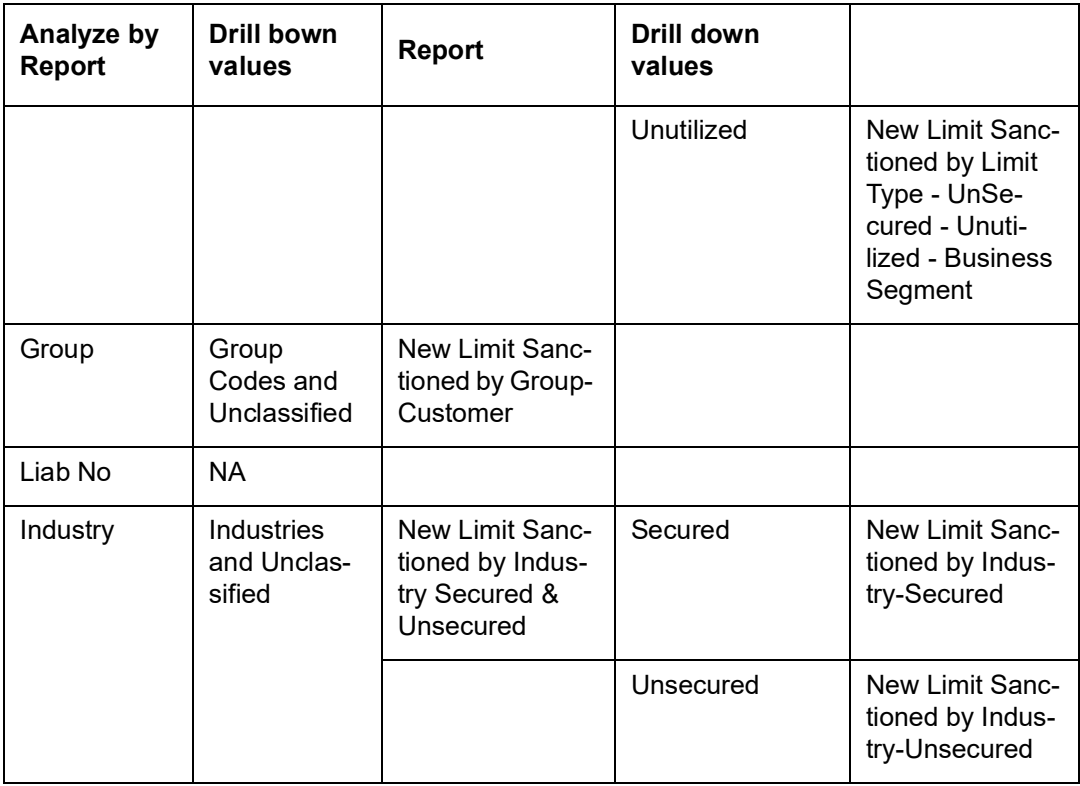

- Refresh Click this link to refresh the data in the report
- Print Click this link to print the report
- Export Click this link to export the report in a different format

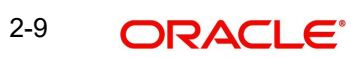

## <span id="page-14-0"></span>**2.4.2 Unutilized Limit**

The unutilized limit report shows the details of limits that are not utilised:

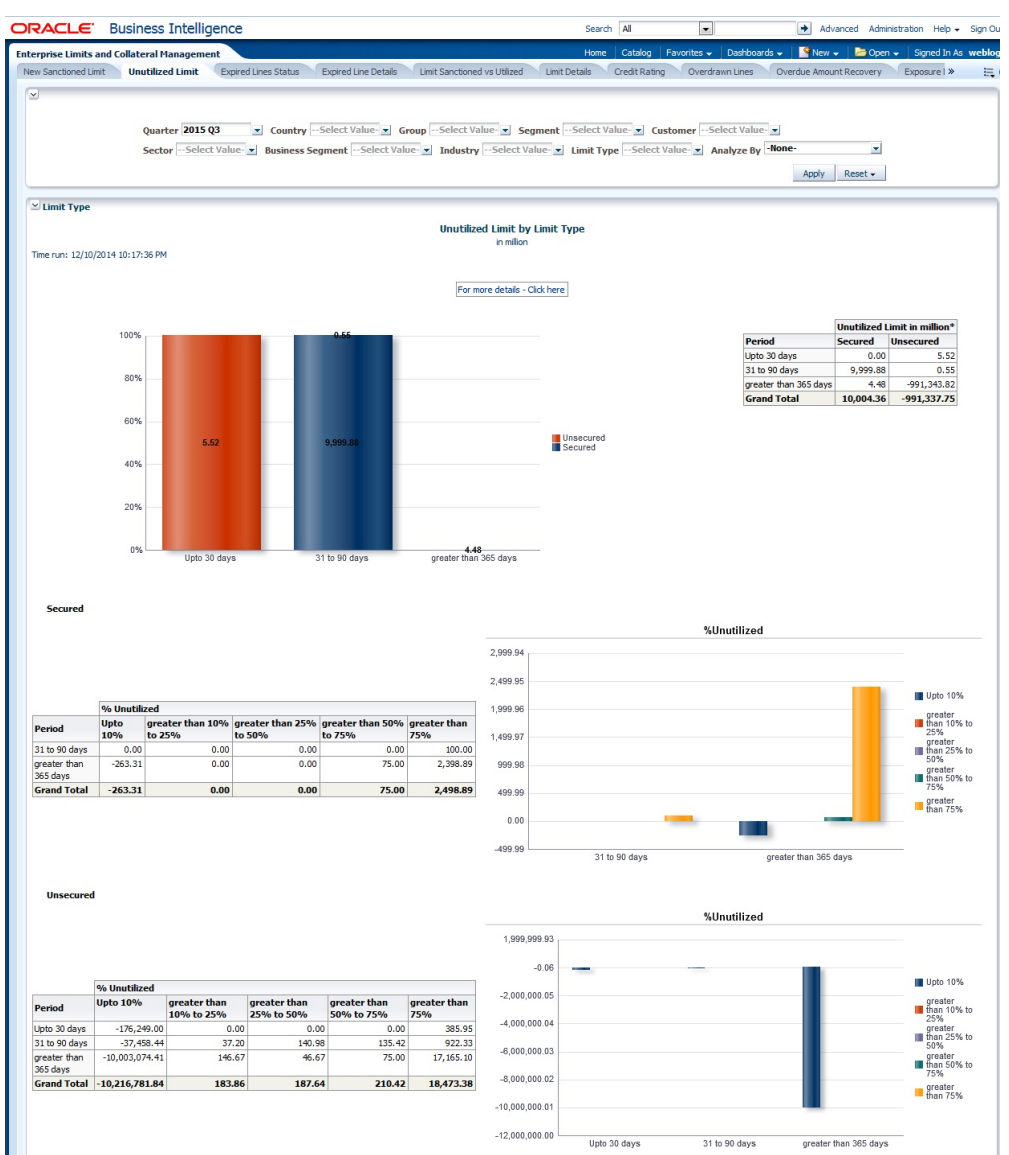

#### **Analyze By**

You can analyse the report by the following parameters.

- Segment
- Country
- Business segment
- Quarter
- Sector
- Limit type
- Group
- Liab Number
- Industry

Select the appropriate dimension from the drop down list and click 'Apply' button. The system displays the details of the unutilised limits analysed based on the selected dimension.

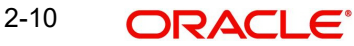

You can also filter the reports based on the following parameters:

- Quarter
- Country
- Group
- Segment
- Customer
- Sector
- Business segment
- Industry
- Limit type

You can drill down to further levels by clicking the respective links, as illustrated below.

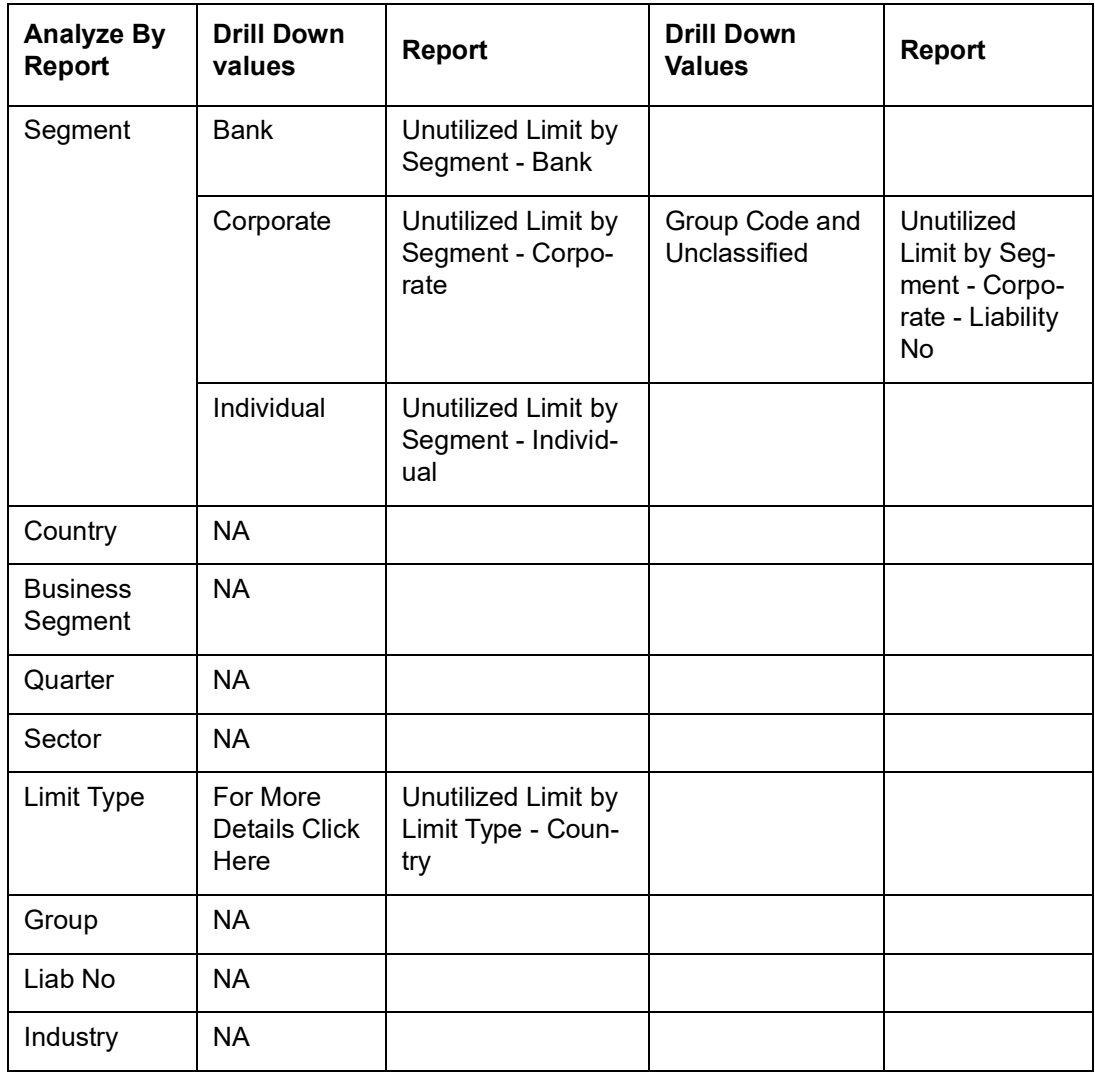

- Refresh Click this link to refresh the data in the report
- Print Click this link to print the report
- Export Click this link to export the report in a different format

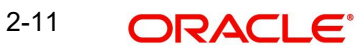

## <span id="page-16-0"></span>**2.4.3 Expired Line Status**

This report shows details of lines in expired status

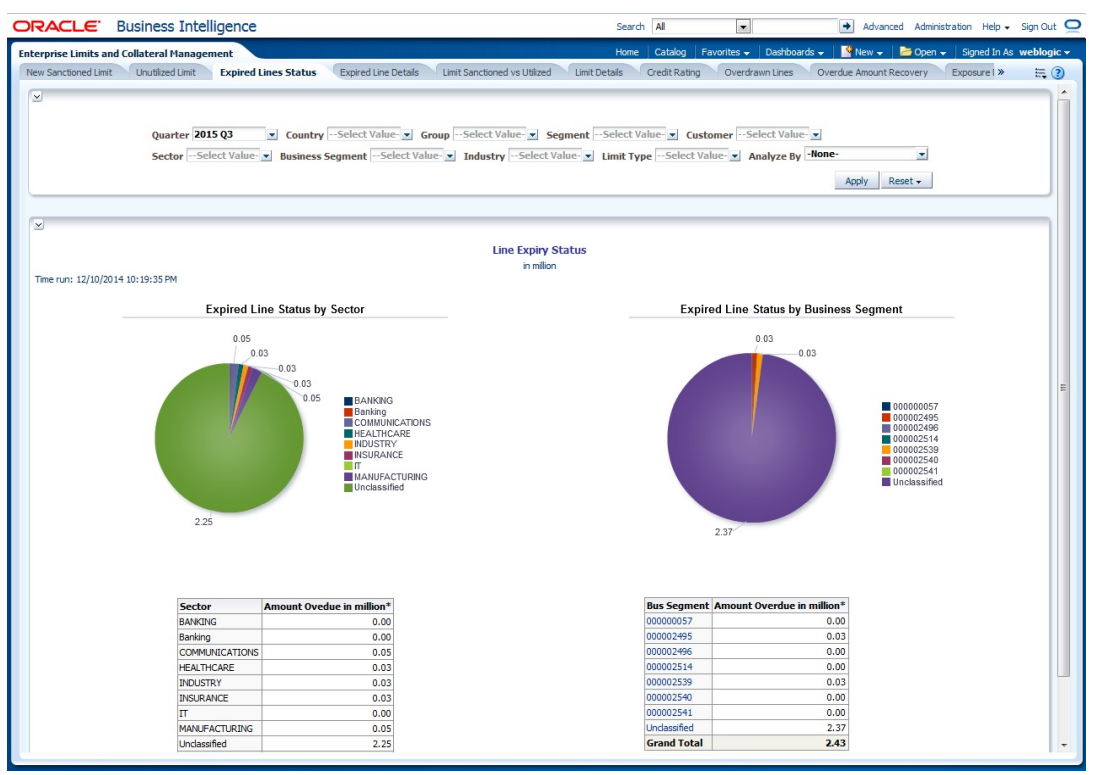

#### **Analyze By**

You can analyse the report by the following parameters.

- Segment
- Country
- **Business segment**
- Quarter
- Sector
- Limit type
- Group
- Liab Number
- Industry

Select the appropriate dimension from the drop-down list and click 'Apply' button. The system displays the details of the expired lines analysed based on the selected dimension.

You can also filter the reports based on the following parameters:

- Quarter
- Country
- Group
- Segment
- Customer
- Sector
- **Business segment**
- Industry

• Limit type

You can drill down to further levels by clicking the respective links, as illustrated below.

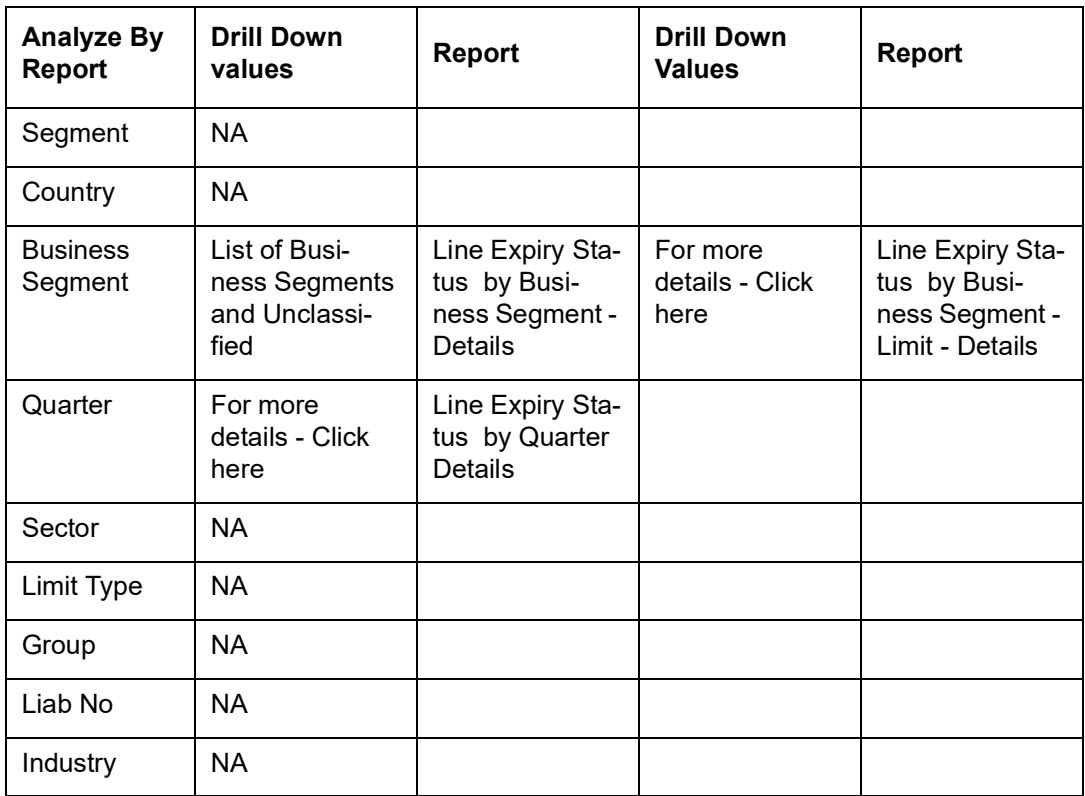

- Refresh Click this link to refresh the data in the report
- Print Click this link to print the report
- Export Click this link to export the report in a different format

## <span id="page-18-0"></span>**2.4.4 Expired Line Details**

Expired line details report shows the details of expiry lines.

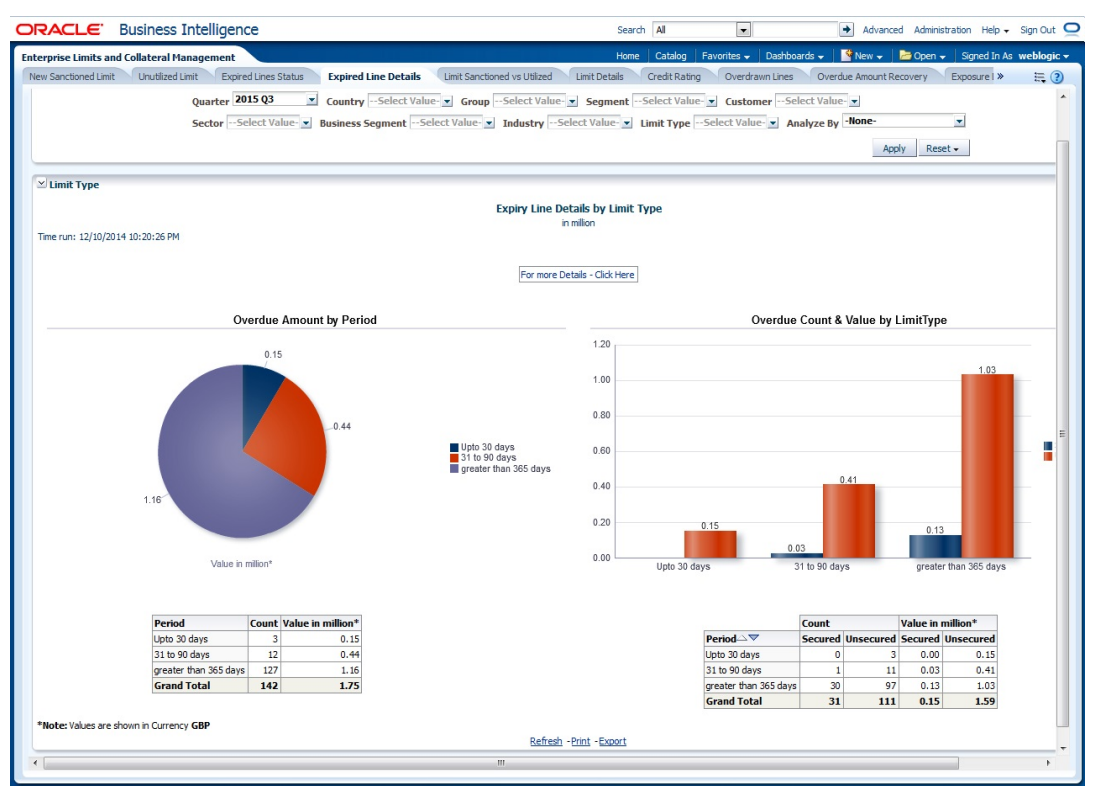

#### **Analyze By**

You can analyse the report by the following parameters.

- Segment
- Country
- **Business segment**
- Quarter
- Sector
- Limit type
- Group
- Liab Number
- Industry

Select the appropriate dimension from the drop down list and click 'Apply' button. The system displays the details of the expired lines analysed based on the selected dimension.

You can also filter the reports based on the following parameters:

- Quarter
- Country
- Group
- Segment
- Customer
- Sector
- **Business segment**

2-14 **ORACLE**®

- Industry
- Limit type

The following actions are supported from this screen:

- Refresh Click this link to refresh the data in the report
- Print Click this link to print the report
- Export Click this link to export the report in a different format. You can view the following details:

You can drill down to further levels by clicking the respective links, as illustrated below.

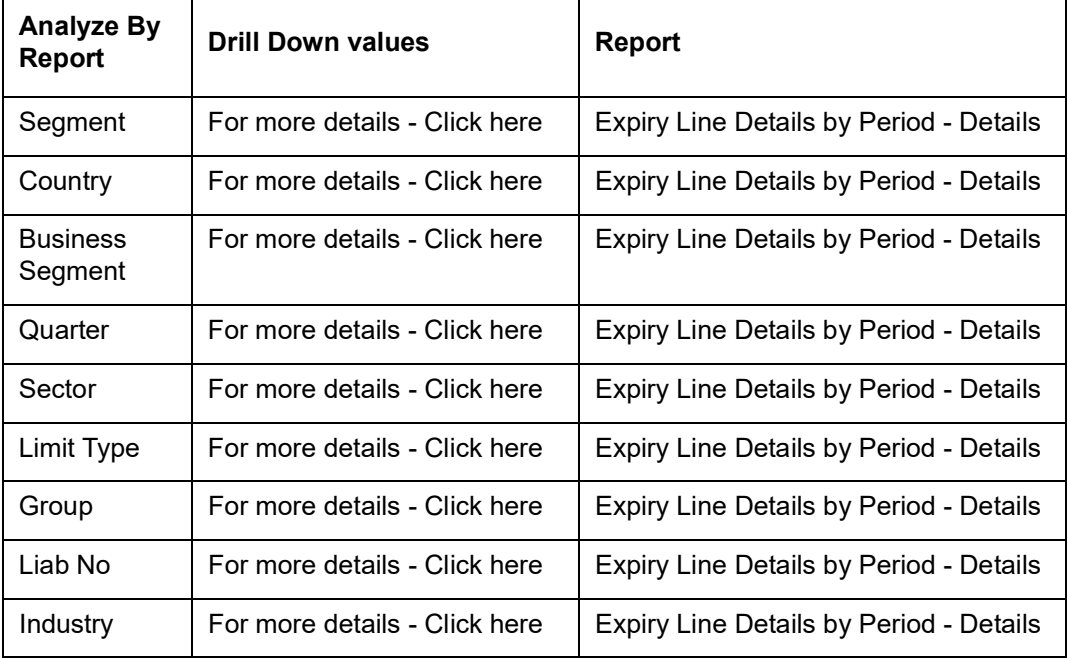

- Refresh Click this link to refresh the data in the report
- Print Click this link to print the report
- Export Click this link to export the report in a different format

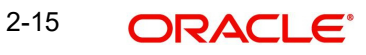

## <span id="page-20-0"></span>**2.4.5 Limits Sanctioned Vs Utilized**

This report shows the details of sanctioned limits and the utilized limits:

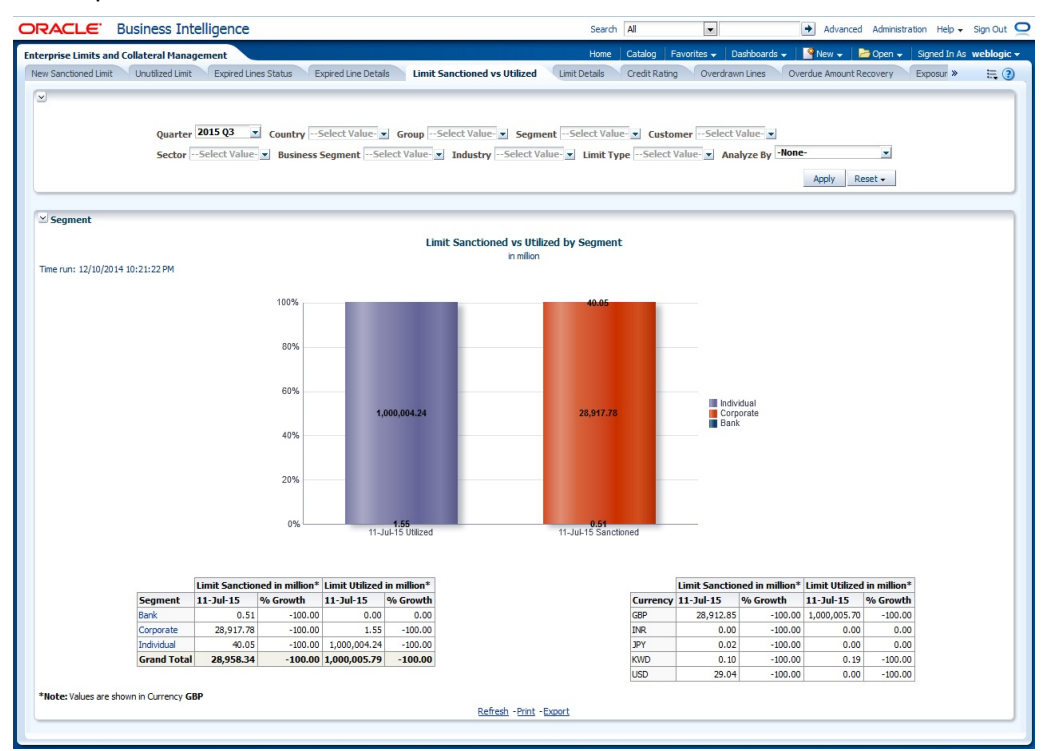

#### **Analyze By**

You can analyse the report by the following parameters.

- Segment
- **•** Country
- **Business segment**
- Quarter
- Sector
- Limit type
- Group
- Liab Number
- Industry

Select the appropriate dimension from the drop-down list and click 'Apply' button. The system displays the details of the sanctioned and utilized limits based on the selected dimension.

You can also filter the reports based on the following parameters:

- Quarter
- Country
- Group
- Segment
- Customer
- Sector
- **Business segment**
- Industry

2-16 **ORACLE**® • Limit type

You can drill down to further levels by clicking the respective links, as illustrated below.

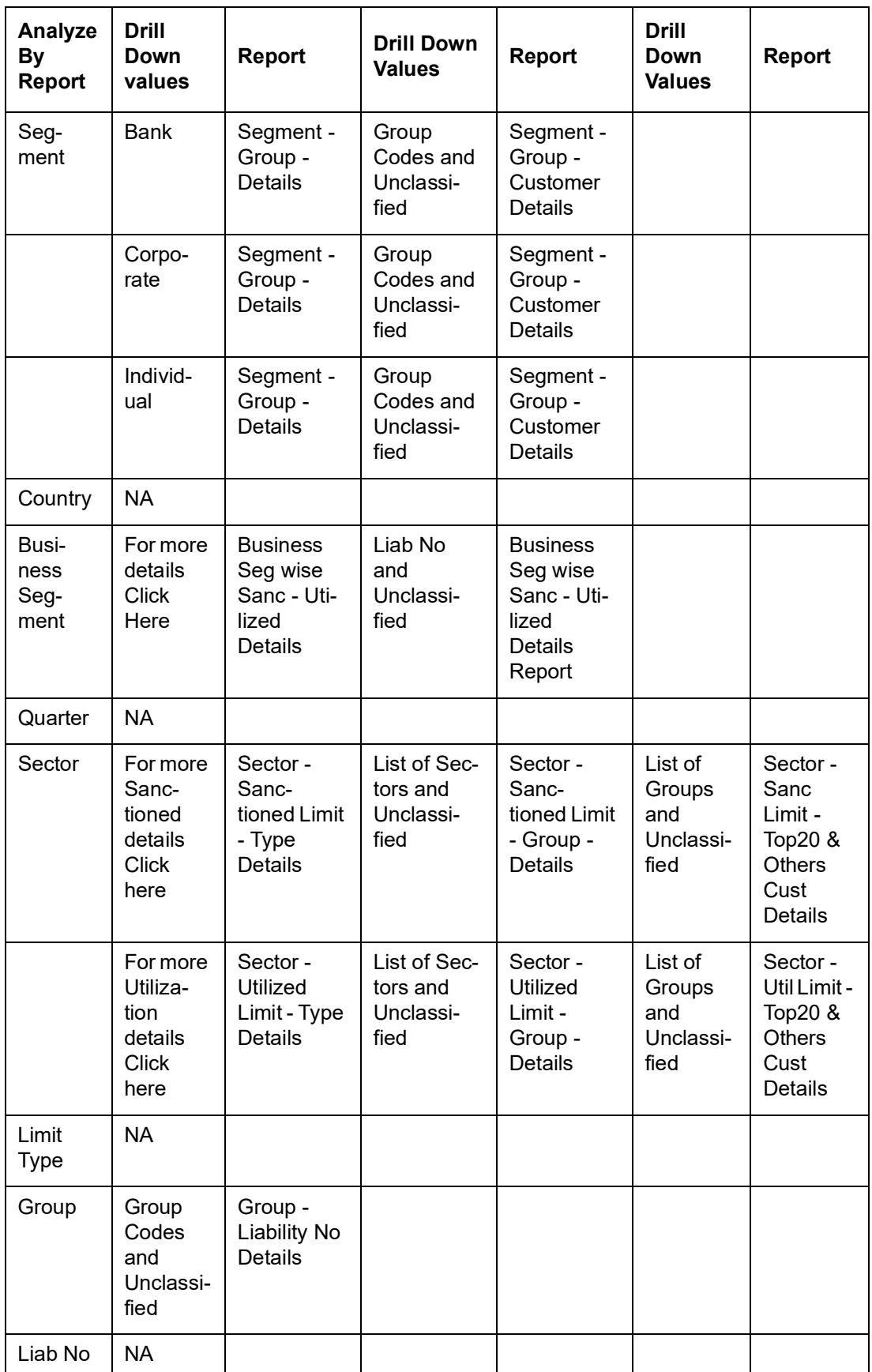

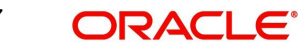

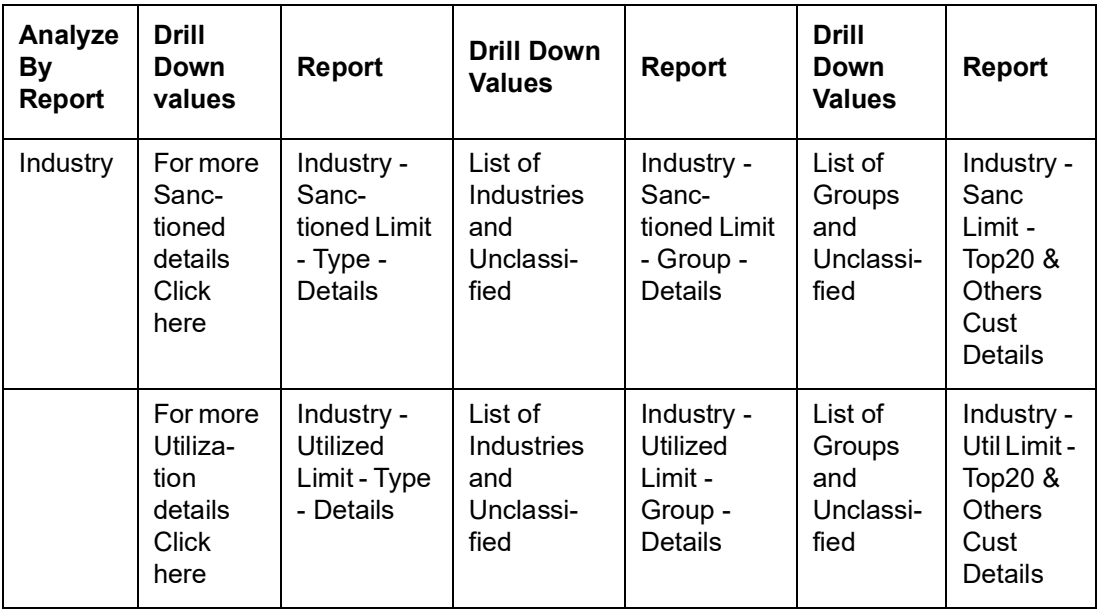

The following actions are supported from this screen:

- Refresh Click this link to refresh the data in the report
- Print Click this link to print the report
- Export Click this link to export the report in a different format

### <span id="page-22-0"></span>**2.4.6 Limit Details**

Limit details report shows the details of limits maintained in the system. This report is displayed in table format.

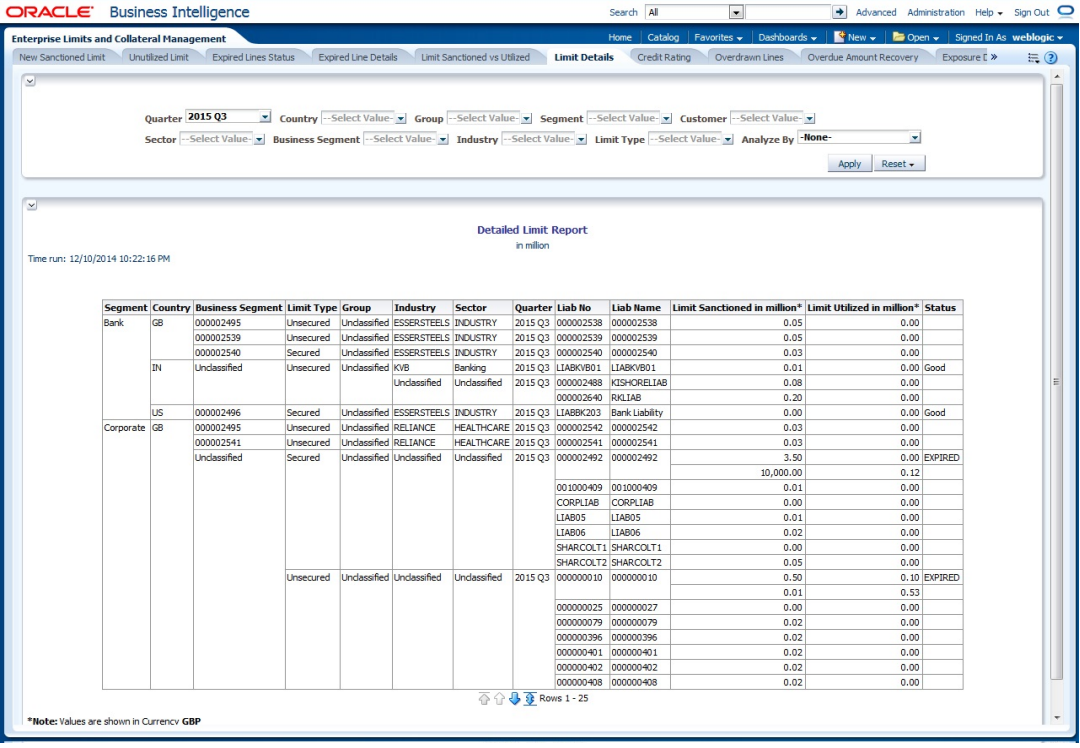

#### **Analyze By**

You can analyse the report by the following parameters.

• Segment

2-18 ORACLE<sup>®</sup>

- **•** Country
- Business segment
- Quarter
- Sector
- Limit type
- Group
- Liab Number
- Industry

Select the appropriate dimension from the drop down list and click 'Apply' button. The system displays the details of limits based on the selected dimension.

You can also filter the reports based on the following parameters:

- Quarter
- **•** Country
- Group
- Segment
- Customer
- Sector
- **Business segment**
- Industry
- Limit type

- Refresh Click this link to refresh the data in the report
- Print Click this link to print the report
- Export Click this link to export the report in a different format

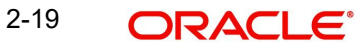

## <span id="page-24-0"></span>**2.4.7 Credit Rating**

Credit rating report shows the details of credits provided to various sectors classified based on the credit rating.

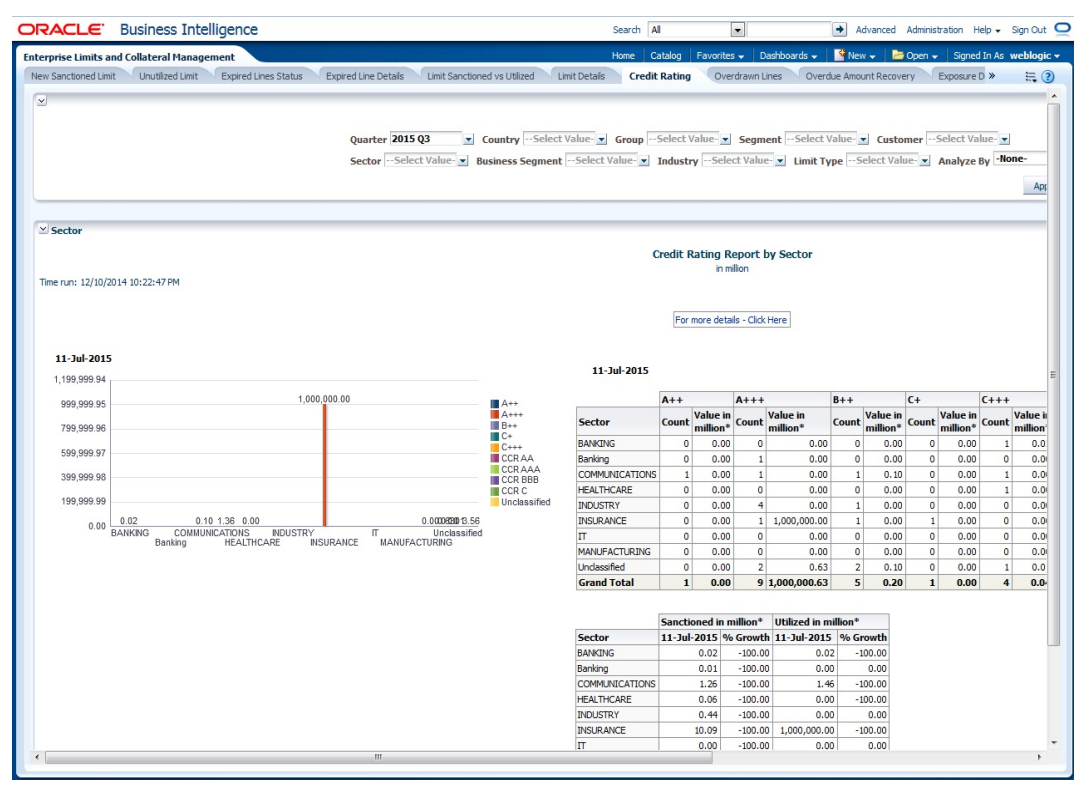

#### **Analyze By**

You can analyse the report by the following parameters.

- Segment
- Country
- Business segment
- Quarter
- Sector
- Limit type
- Group
- Liab Number
- Industry

Select the appropriate dimension from the drop down list and click 'Apply' button. The system displays the details of the credit ratings based on the selected dimension.

You can also filter the reports based on the following parameters:

- Quarter
- **•** Country
- Group
- Segment
- Customer
- Sector

2-20 **ORACLE**®

- **Business segment**
- Industry
- Limit type

You can drill down to further levels by clicking the respective links, as illustrated below.

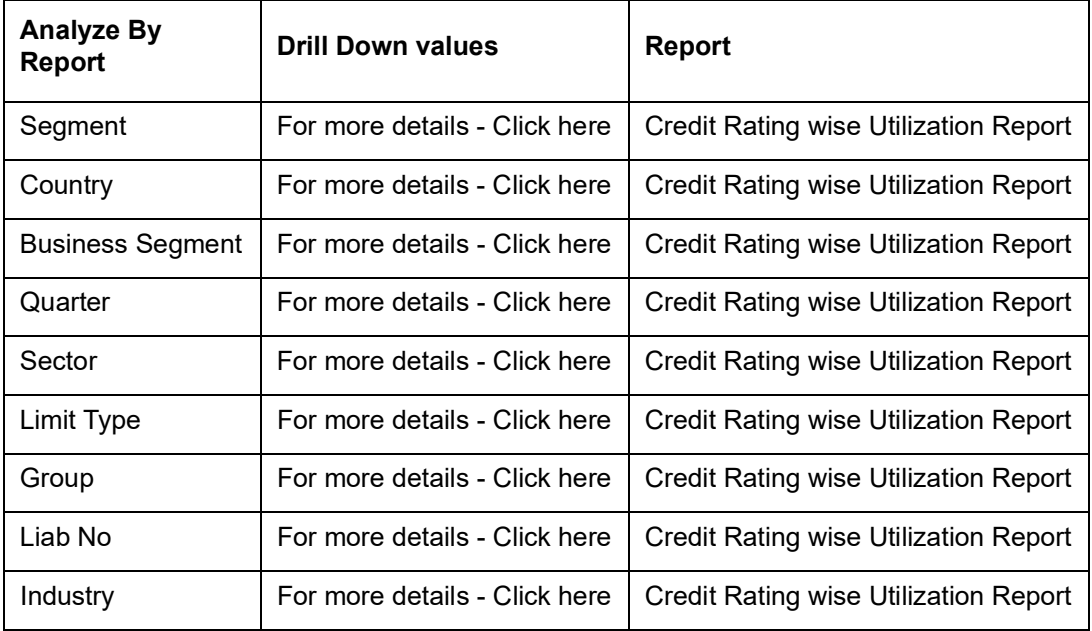

- Refresh Click this link to refresh the data in the report
- Print Click this link to print the report
- Export Click this link to export the report in a different format

### <span id="page-26-0"></span>**2.4.8 Overdrawn Lines**

This report shows the details of overdrawn lines.

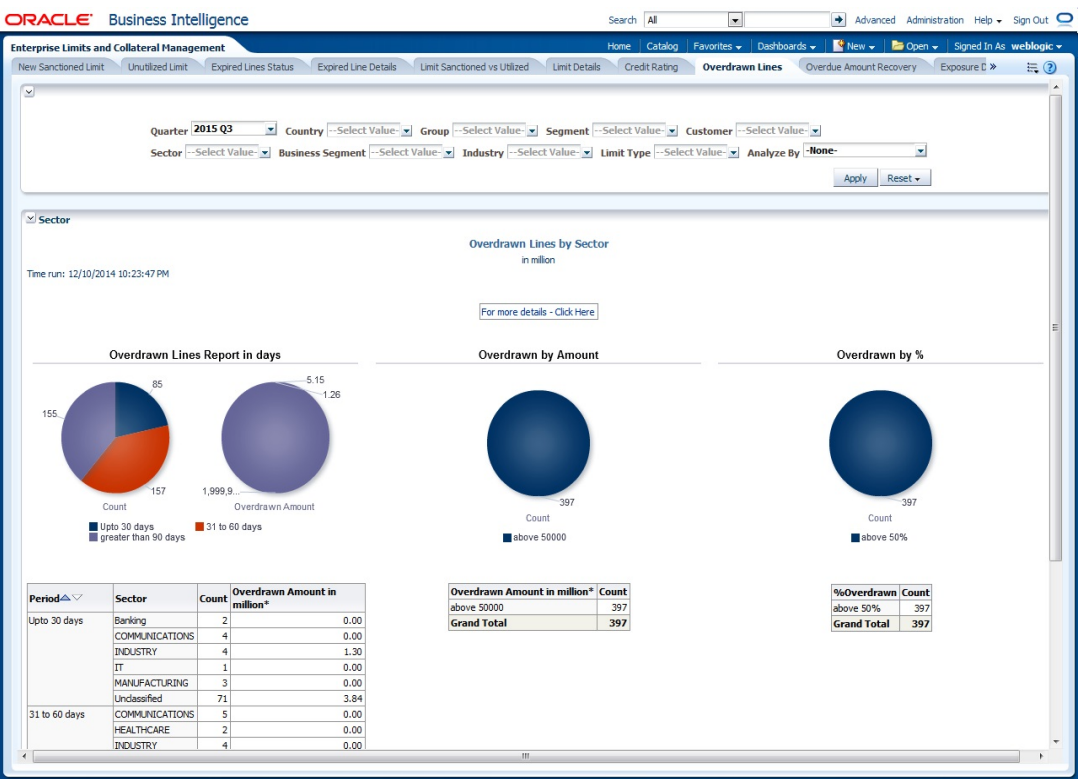

#### **Analyze By**

You can analyse the report by the following parameters.

- Segment
- Country
- Business segment
- Quarter
- Sector
- Limit type
- Group
- Liab Number
- Industry

Select the appropriate dimension from the drop down list and click 'Apply' button. The system displays the details of the overdrawn lines based on the selected dimension.

You can also filter the reports based on the following parameters:

- Quarter
- Country
- Group
- Segment
- Customer
- Sector
- **Business segment**

2-22 **ORACLE** 

- Industry
- Limit type

You can drill down to further levels by clicking the respective links, as illustrated below.

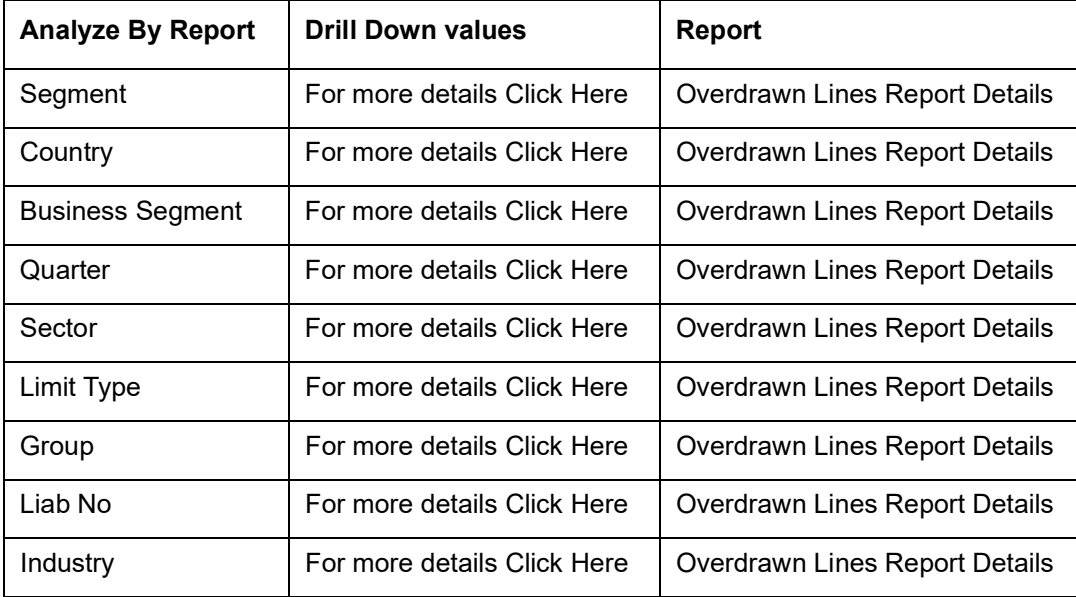

- Refresh Click this link to refresh the data in the report
- Print Click this link to print the report
- Export Click this link to export the report in a different format

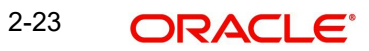

### <span id="page-28-0"></span>**2.4.9 Overdue Amount Recovery**

This report displays the details of overdue amounts and the recovery status.

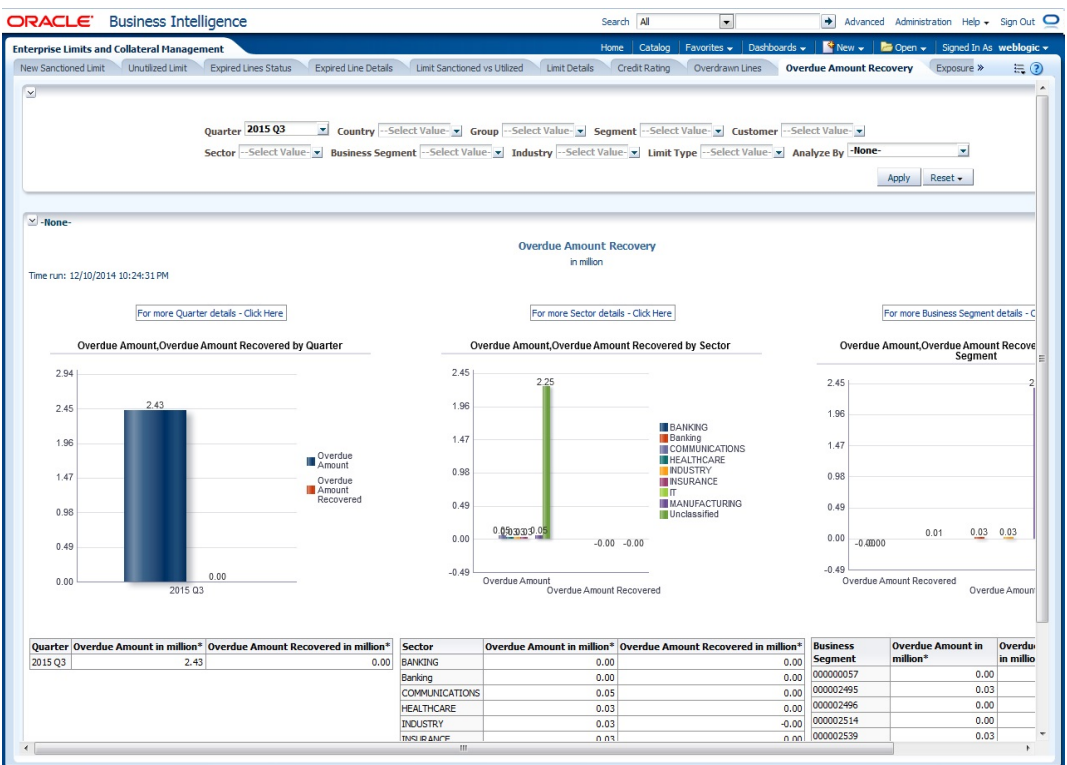

#### **Analyze By**

You can analyse the report by the following parameters.

- Segment
- Country
- Business segment
- Quarter
- Sector
- Limit type
- Group
- Liab Number
- Industry

Select the appropriate dimension from the drop down list and click 'Apply' button. The system displays the recovery details of the overdue amount based on the selected dimension.

You can also filter the reports based on the following parameters:

- Quarter
- **•** Country
- Group
- Segment
- Customer
- Sector
- **Business segment**

 $2-24$  ORACLE<sup>\*</sup>

- Industry
- Limit type

You can drill down to further levels by clicking the respective links, as illustrated below.

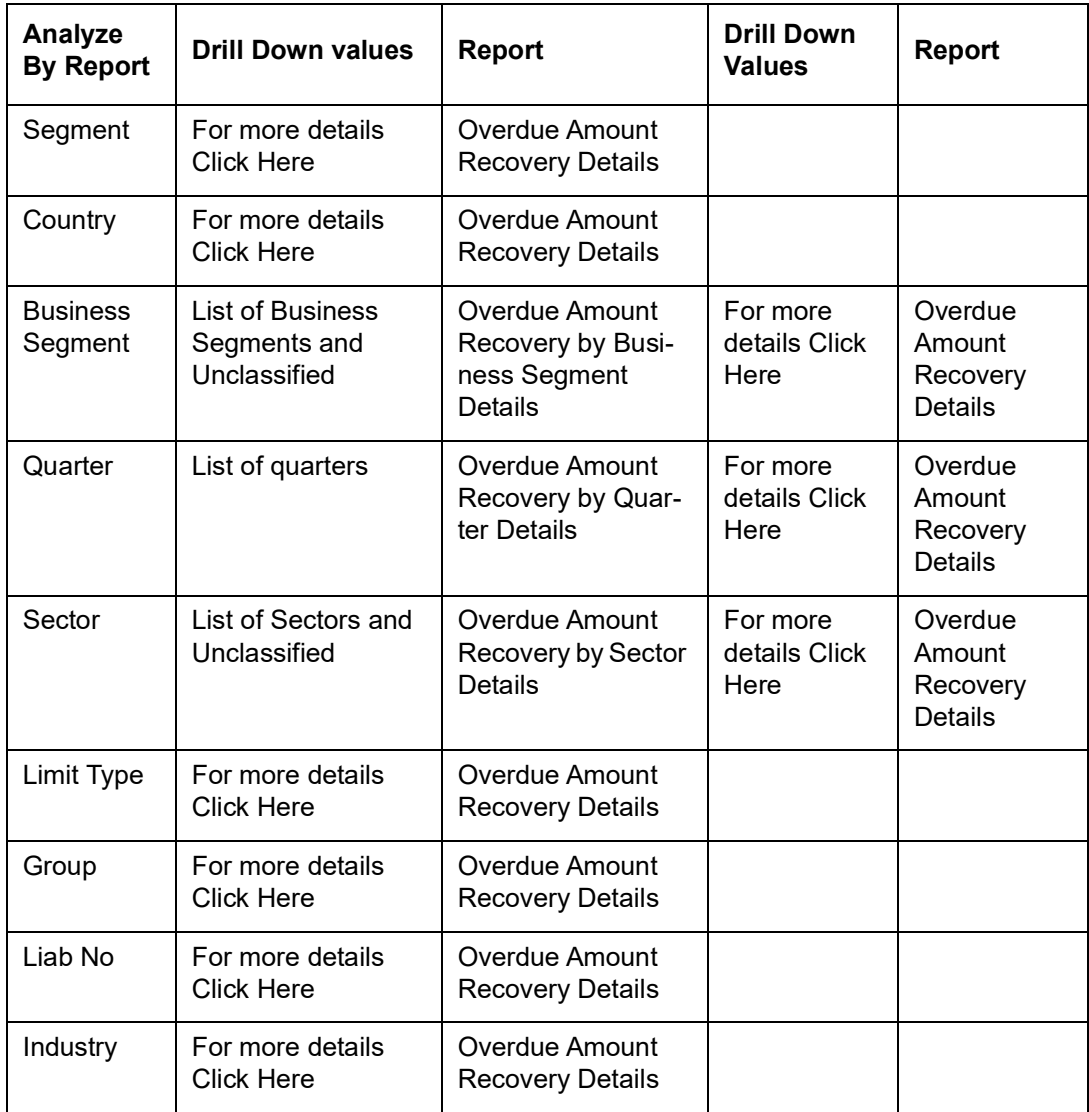

- Refresh Click this link to refresh the data in the report
- Print Click this link to print the report
- Export Click this link to export the report in a different format

## <span id="page-30-0"></span>**2.4.10 Exposure Details**

This report displays the details of exposure.

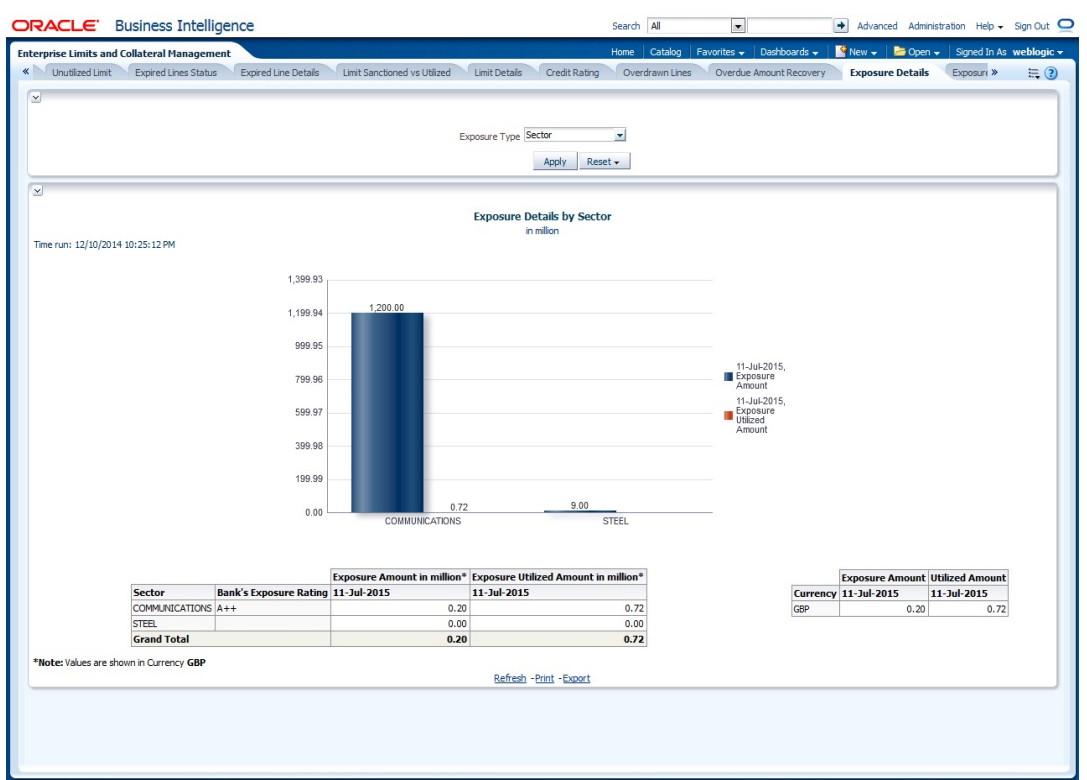

You can view this report for the following exposure types:

- Sector
- Currency
- Country

- Refresh Click this link to refresh the data in the report
- Print Click this link to print the report
- Export Click this link to export the report in a different format

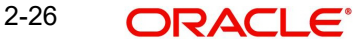

## <span id="page-31-0"></span>**2.4.11 Exposure Top 10 Liabilities**

This report shows the exposure details for the top ten liabilities in the system.

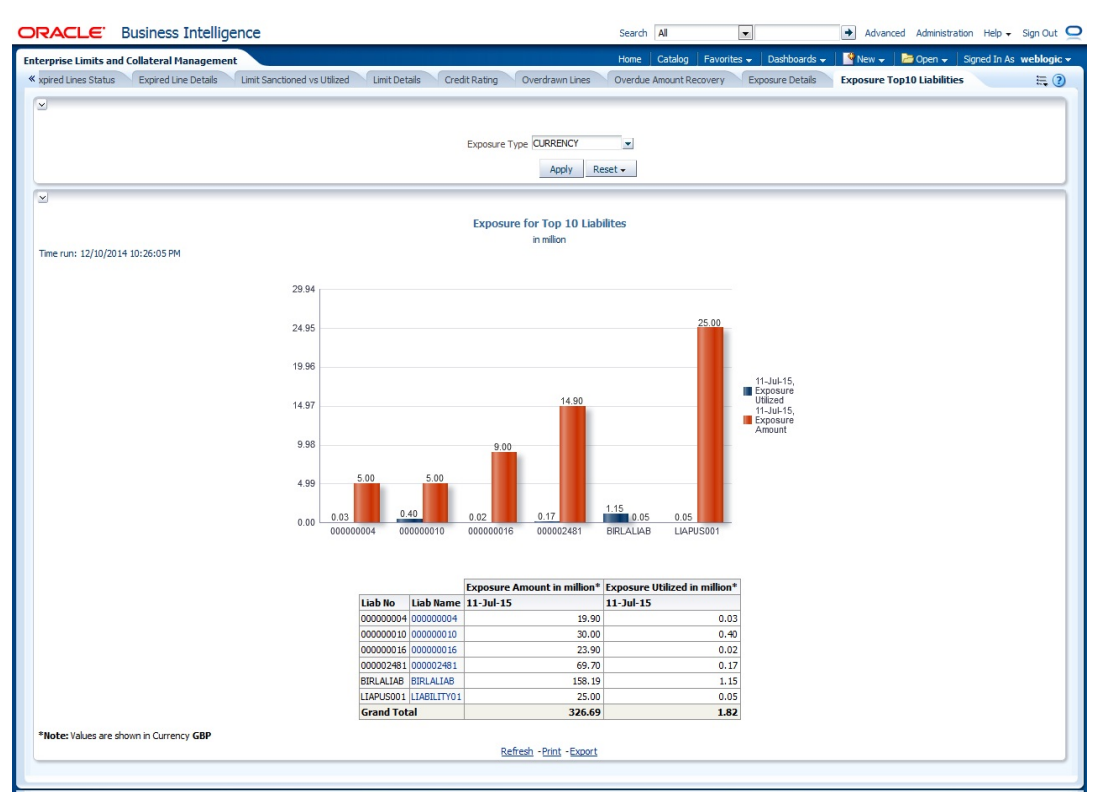

You can view this report for the following exposure types:

- **Country**
- **Currency**
- Sector

You can drill down to further levels by clicking the respective links, as illustrated below.

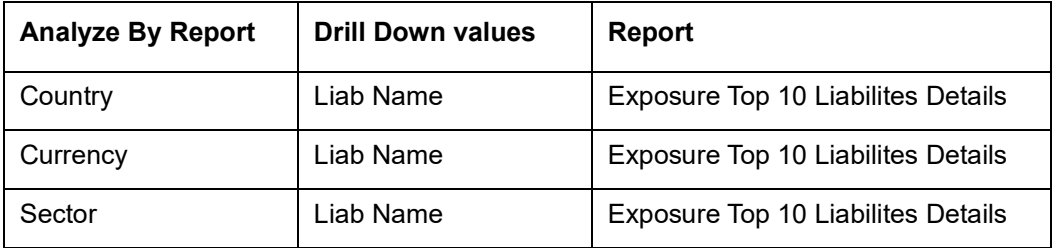

- Refresh Click this link to refresh the data in the report
- Print Click this link to print the report
- Export Click this link to export the report in a different format

## <span id="page-32-0"></span>**2.5 Creating Dynamic Reports**

You can create dynamic reports using the Oracle FLEXCUBE Information Server RPD. In order to start with creation of a dynamic report, login to OBIEE system.

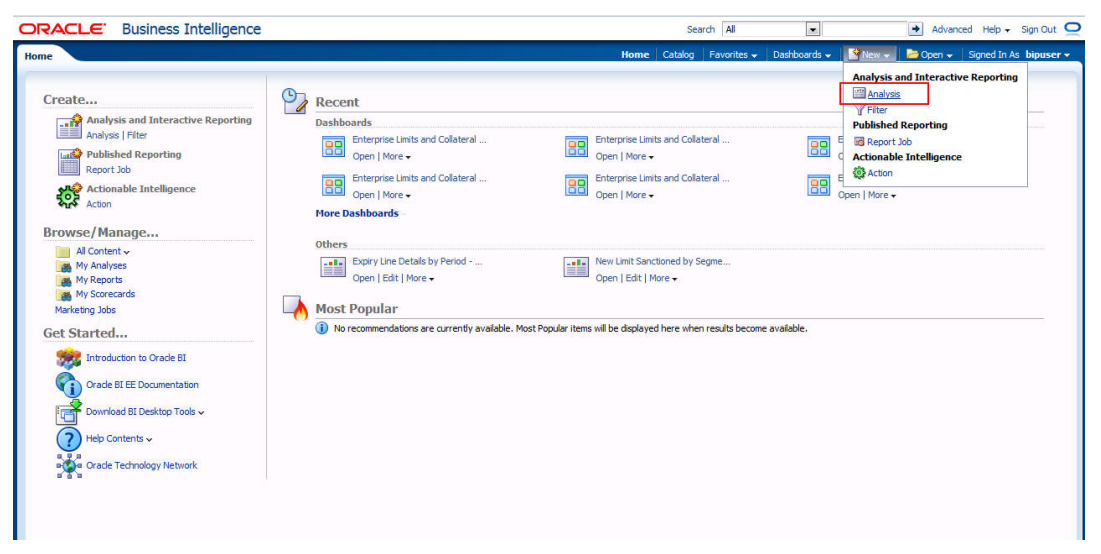

Click 'New' on the toolbar and select 'Analysis'. You will be prompted to select the Subject Area.

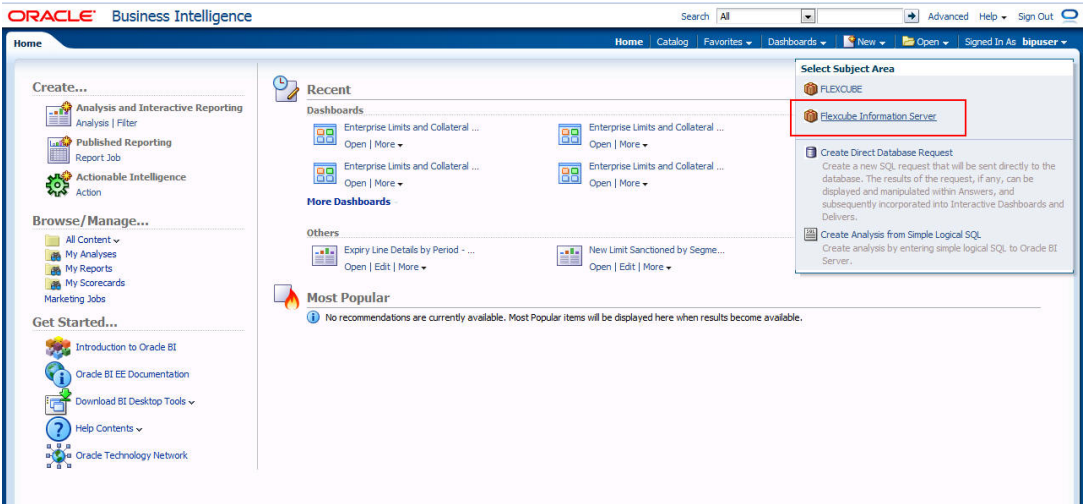

Select 'FLEXCUBE Information Server' from the list.

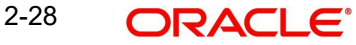

Navigate to 'Criteria' tab.

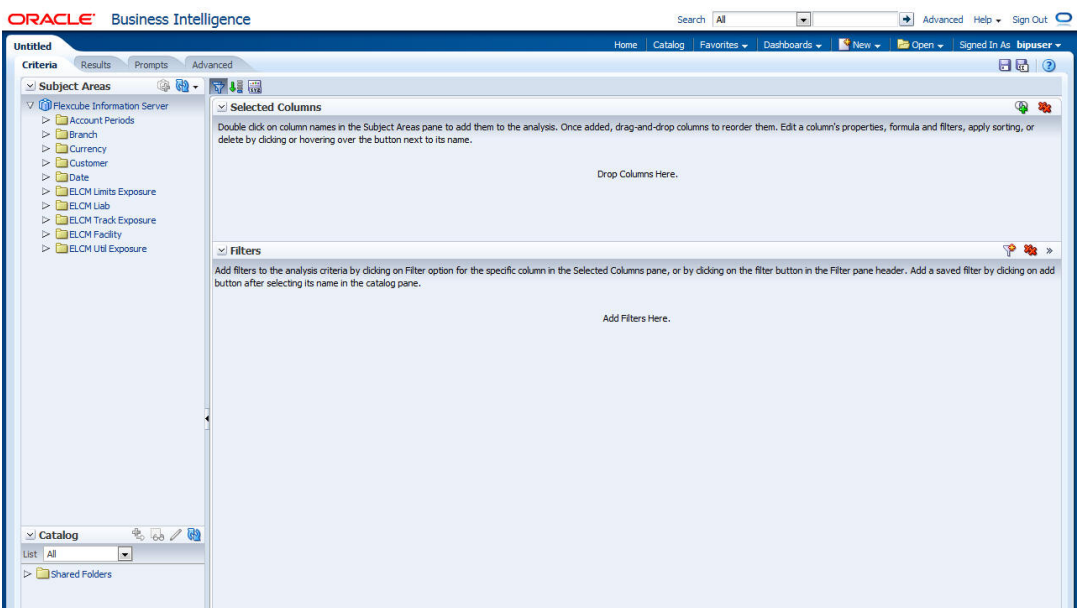

On the left pane, expand the 'FLEXCUBE Information Server' subject area. You can find the following folders.

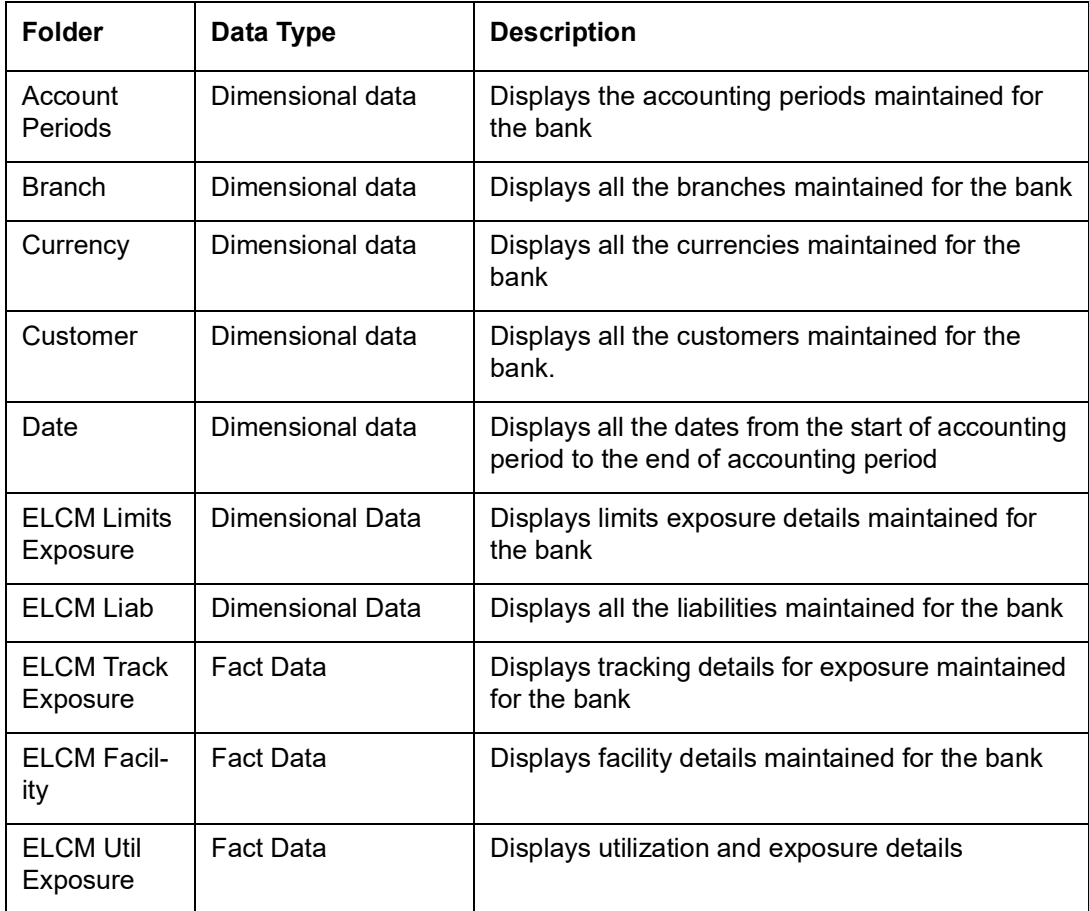

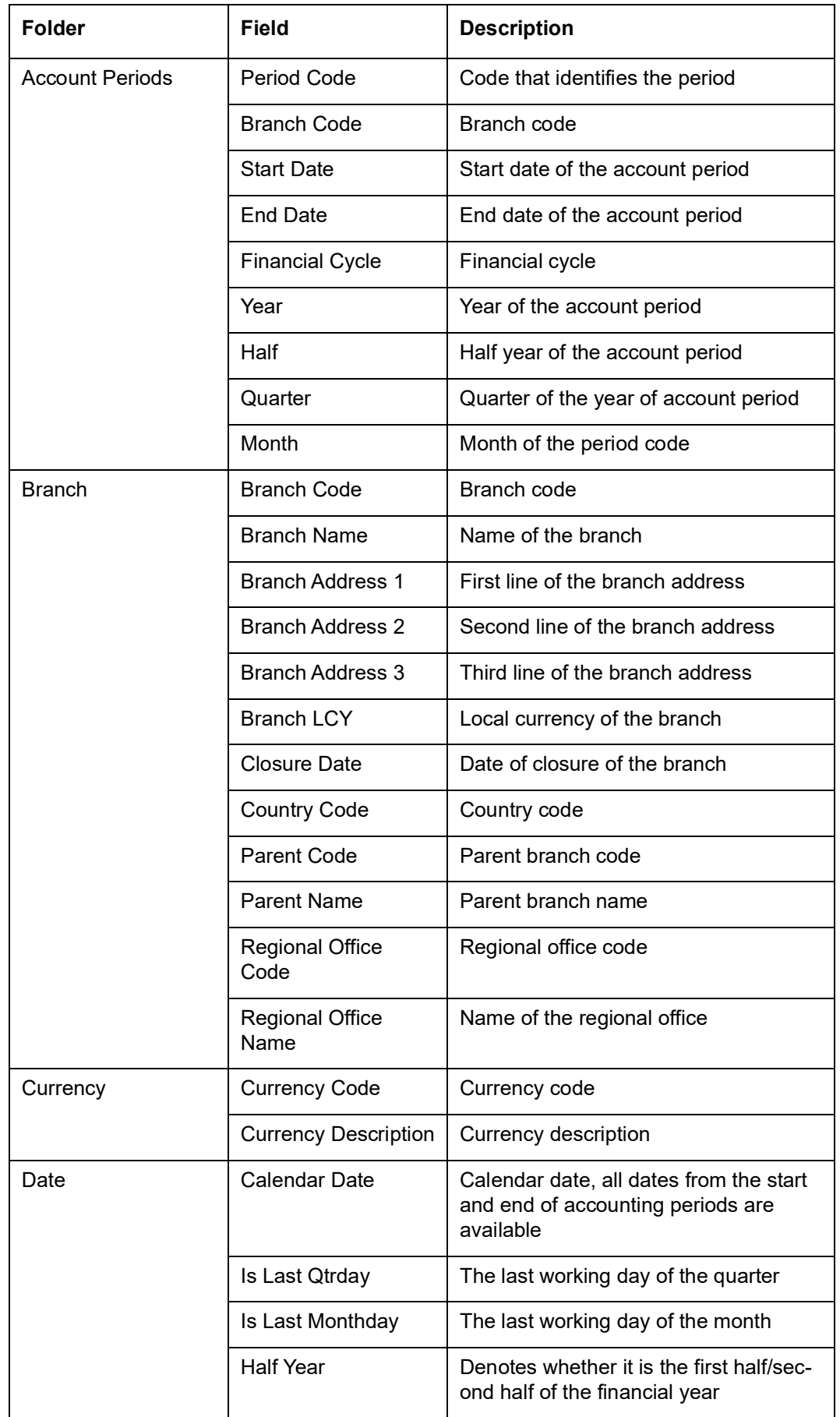

The subject areas and their descriptions are available in the following table:

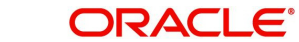

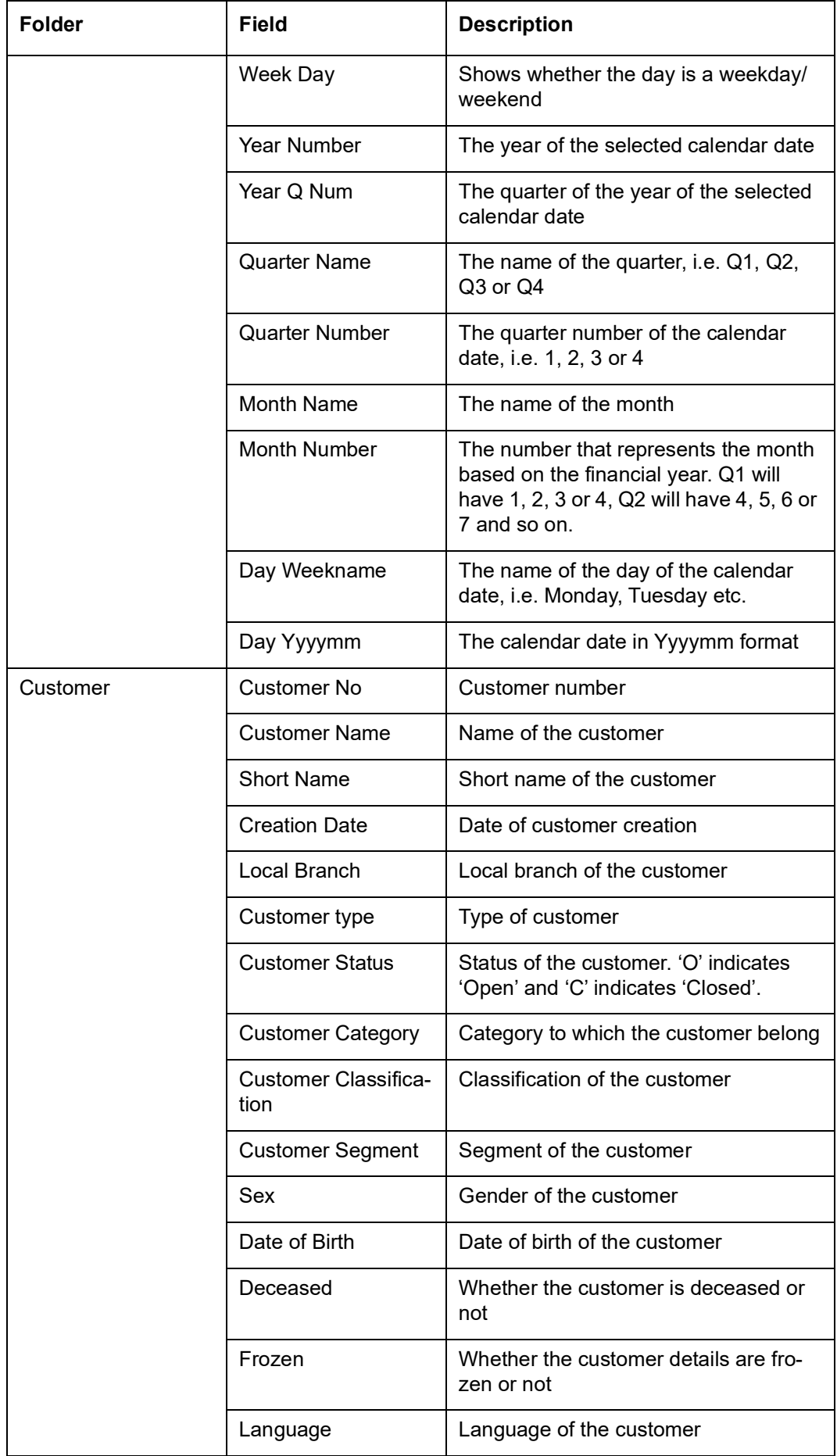

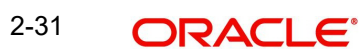

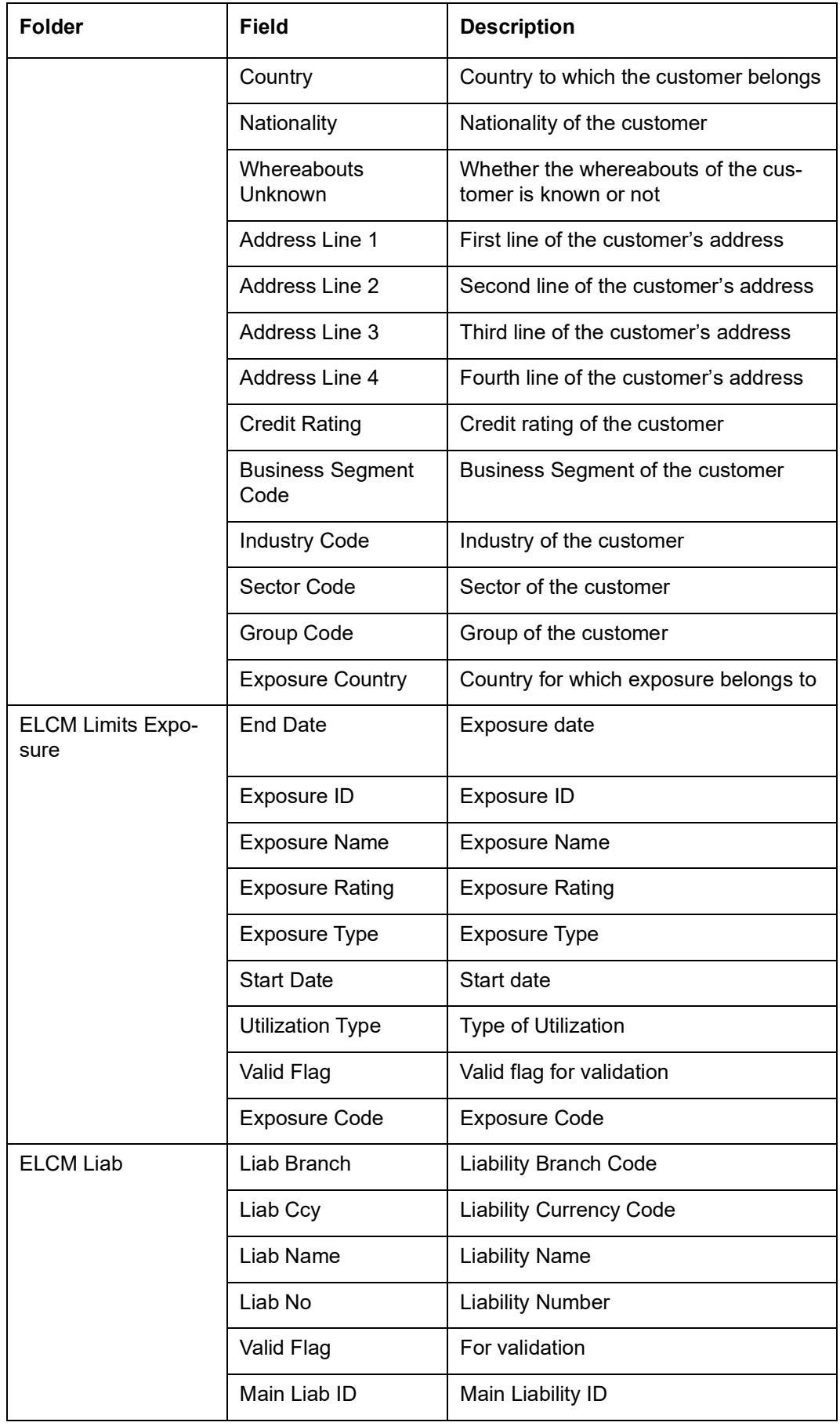

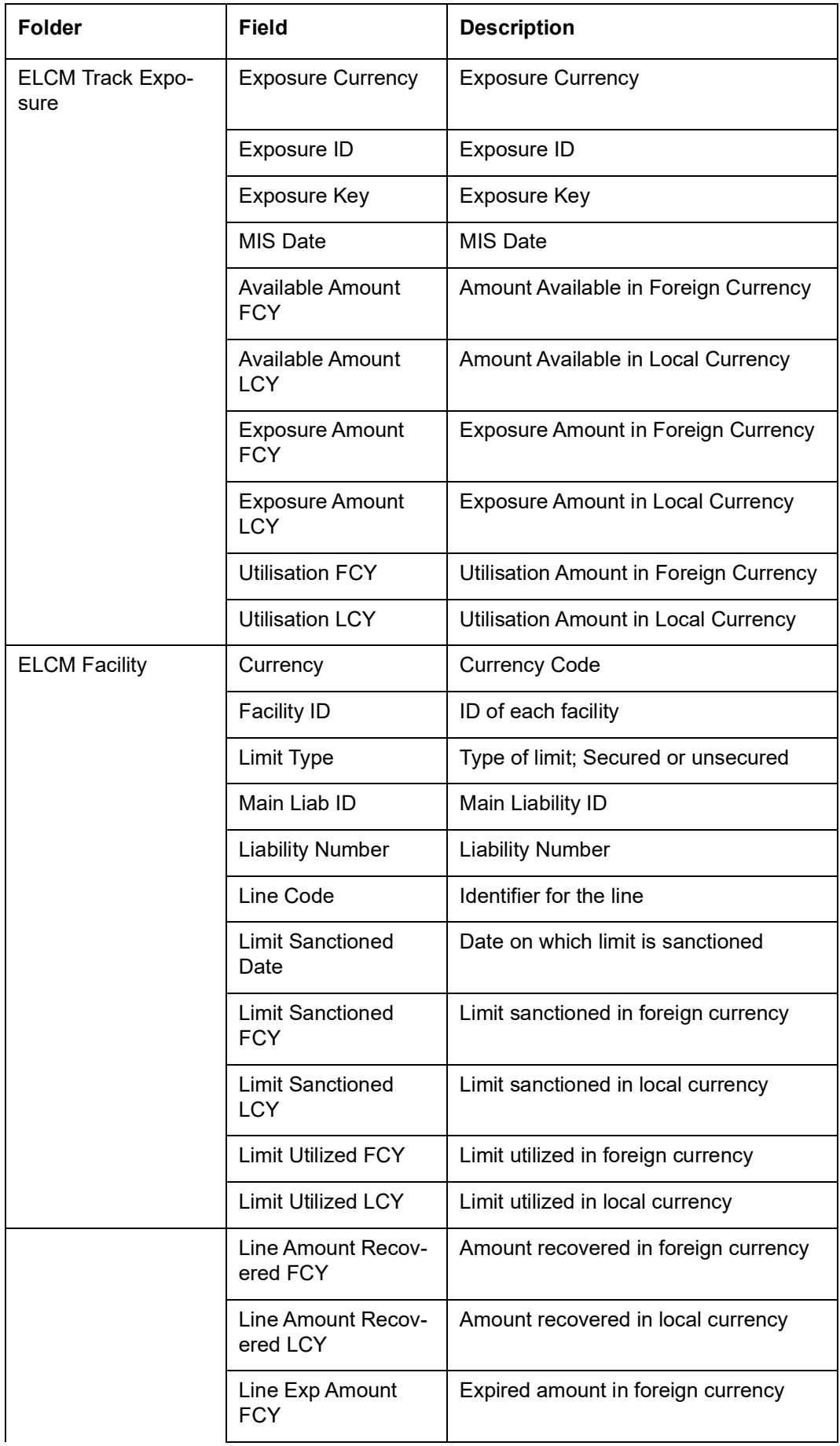

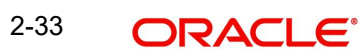

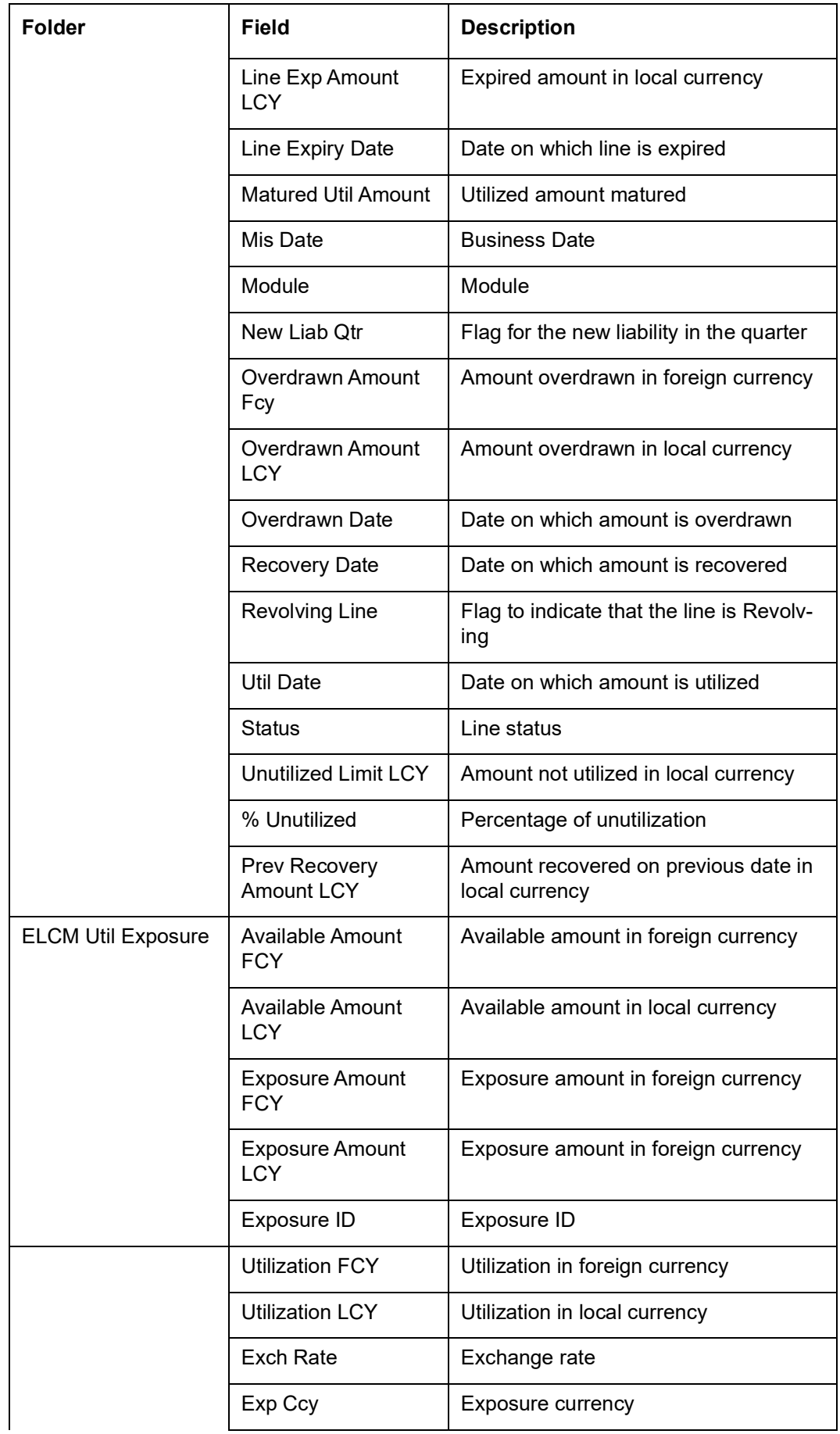

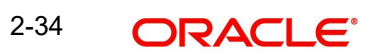

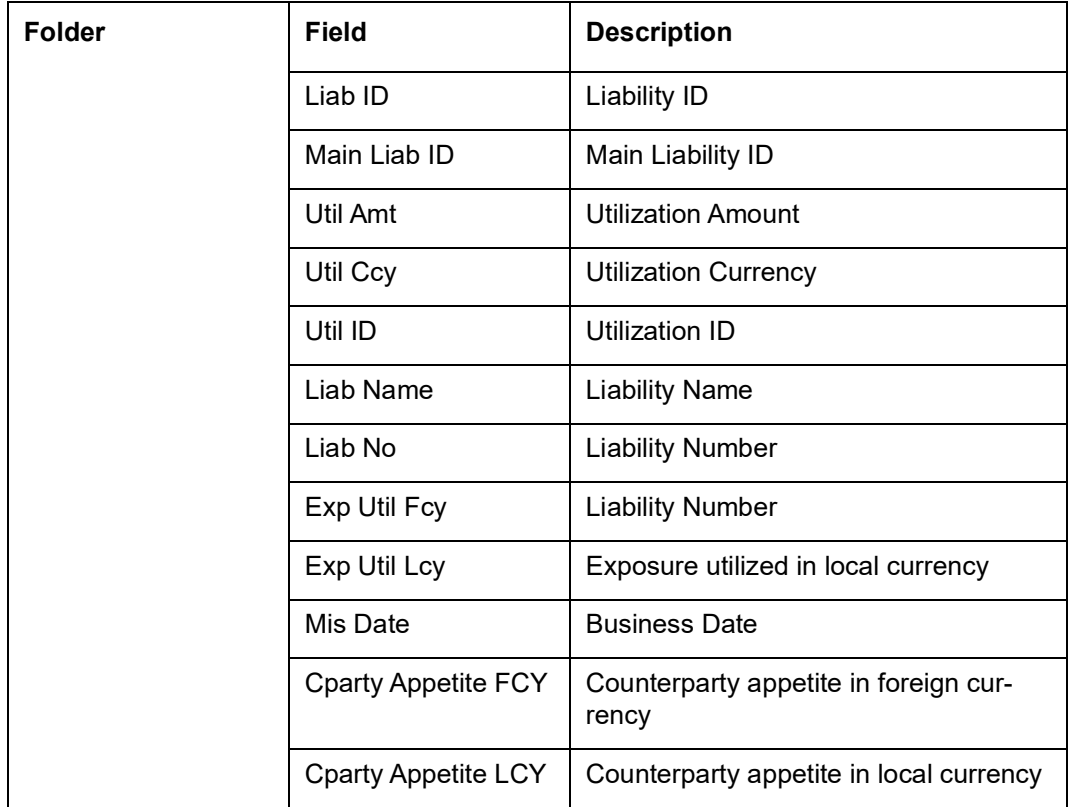

The subject areas that you select for a particular report decide the data that needs to be taken for generating the report. You can expand the folders mentioned above and select the columns that are required in the report.

Double-click a column name to add it to the report. The selected columns are displayed on the screen.

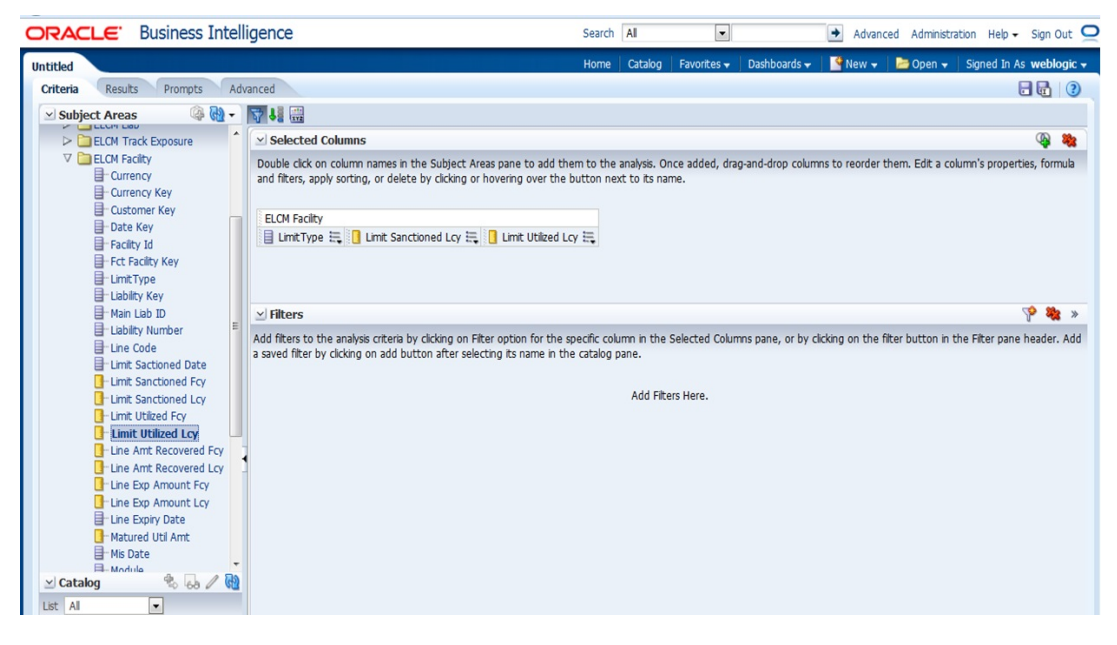

In order to add filters to the report, click the 'Filter' icon.

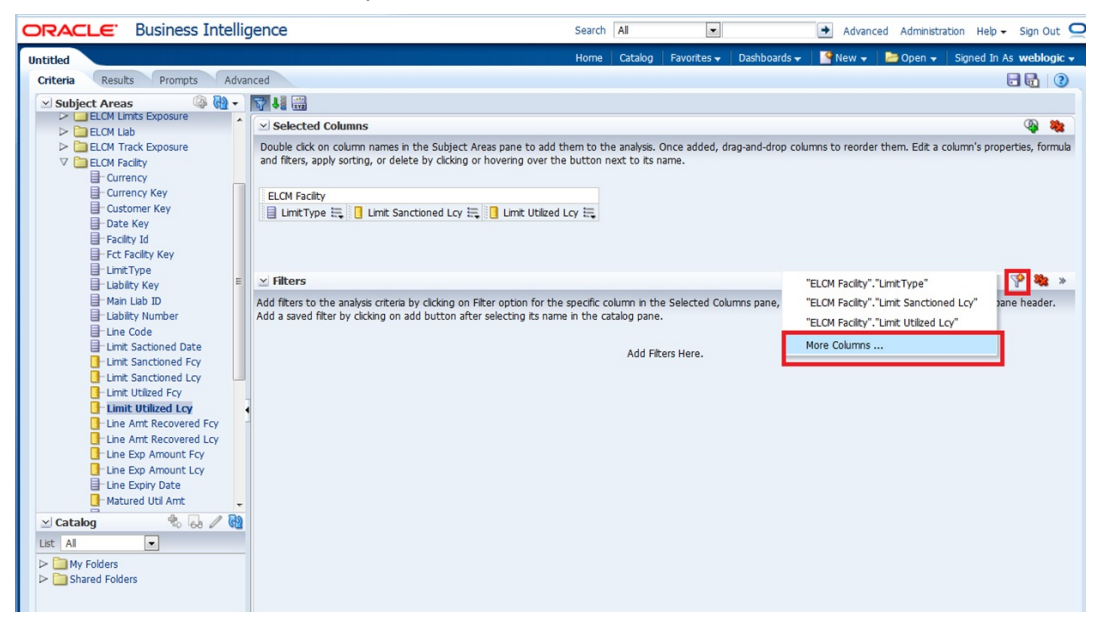

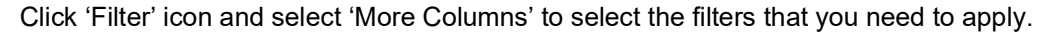

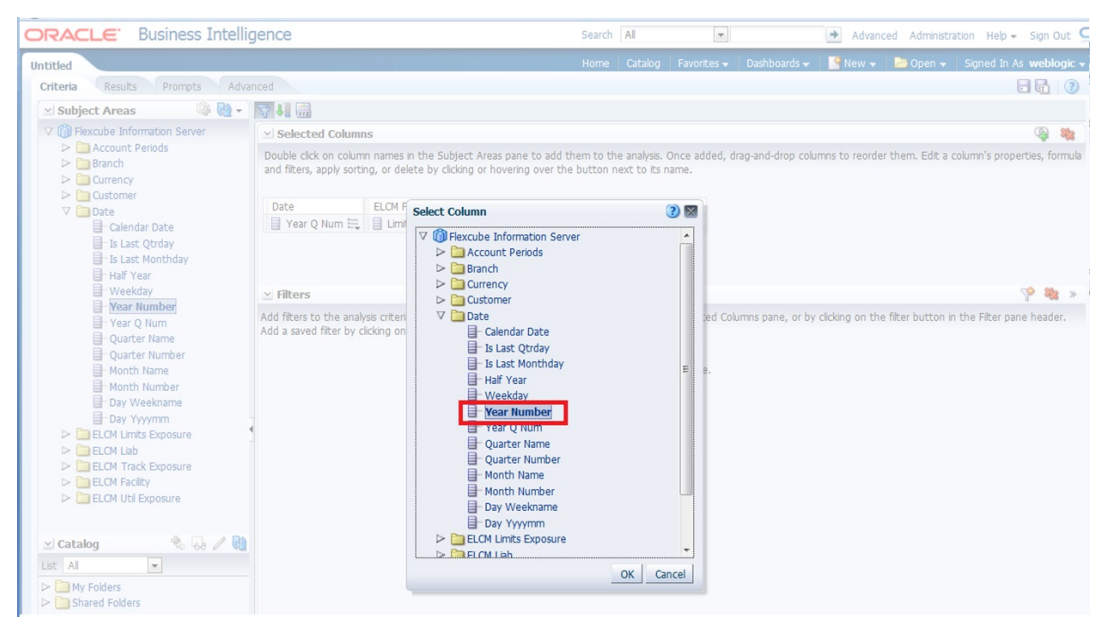

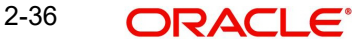

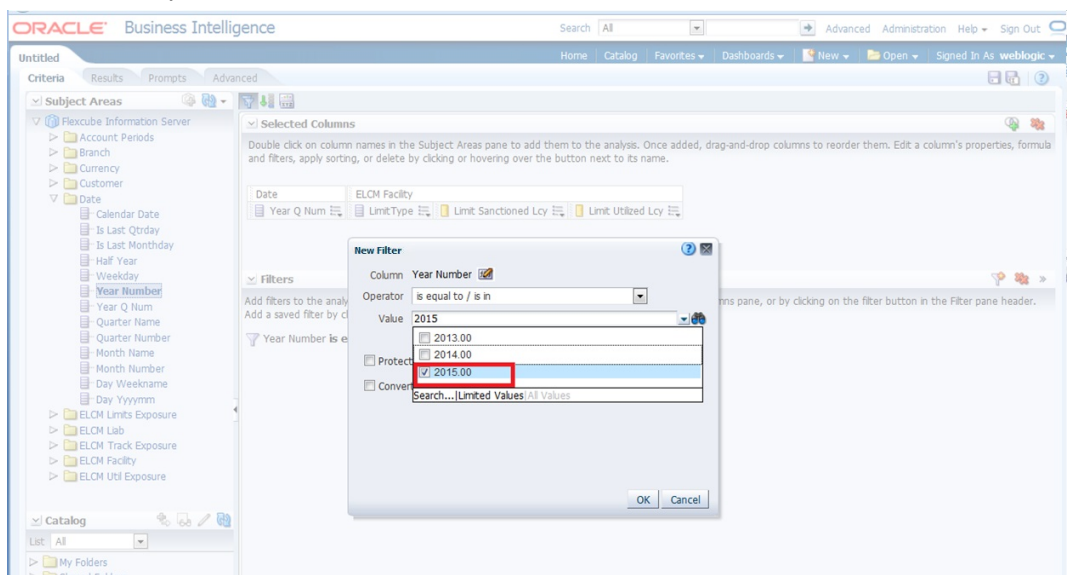

Select the required column and click 'OK' button. You will see the 'New Filter' window.

Select the operator and value. Click 'OK' button to add the filter. You can add more filters in the same manner.

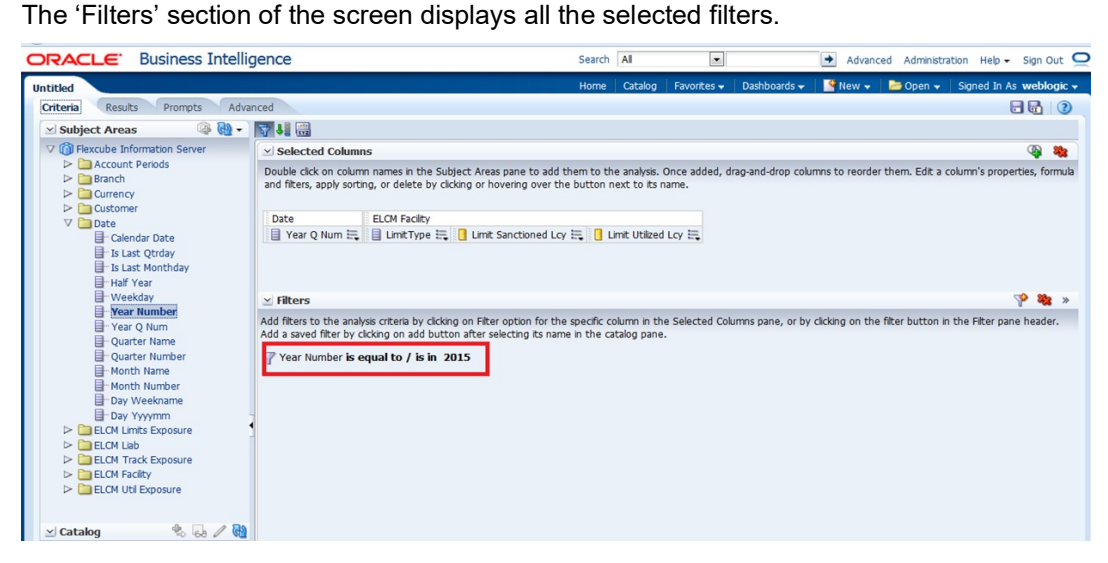

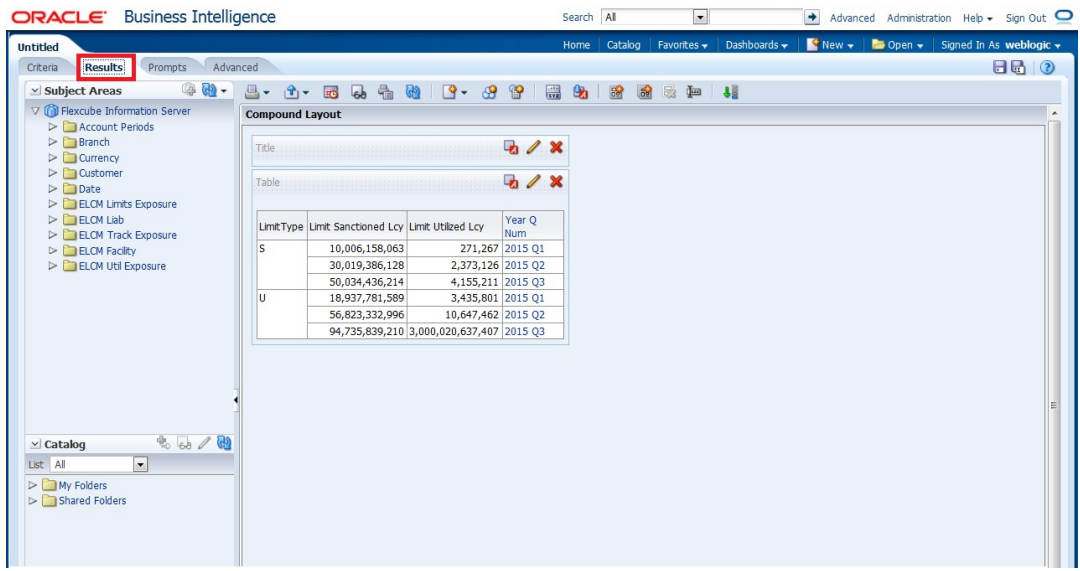

Once you have added the filters and done the required edits, click 'Results' tab.

From this tab, you can add graphical representation of the data by using the new view button.

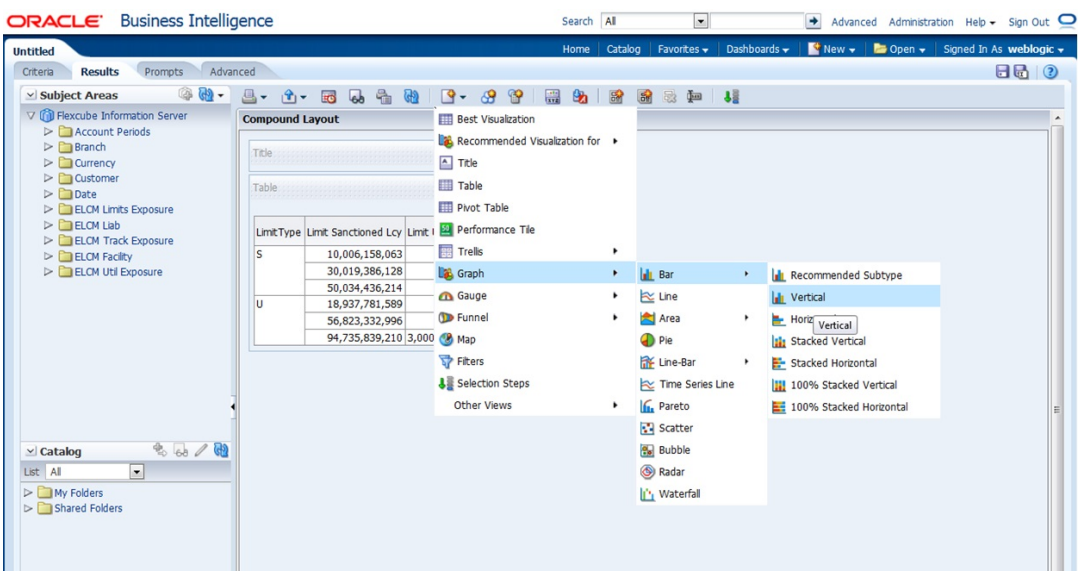

Select the type of graphical representation that you need to add.

OBIEE displays the graph in the result area.

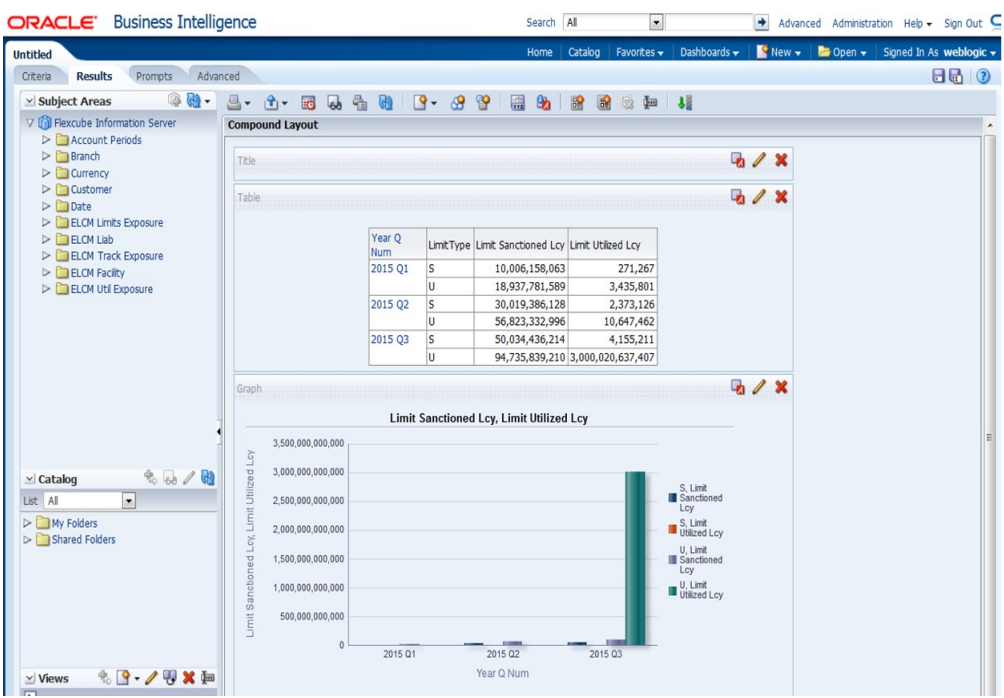

You can drag and drop the items in the result and rearrange the display. If you want to edit the properties of the graph, click Edit icon on the graph item toolbar.

Once the changes are made, click Save icon to save the report that you have created. OBIEE prompts you to specify the name of the report to save

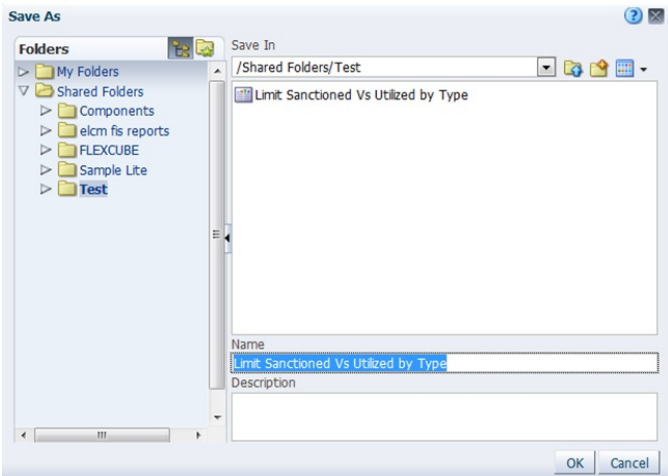

Give an appropriate name to the report and click 'OK' button to save it.

You may also add this dynamic report to a dashboard in OBIEE.

*For details on creating dashboards and adding reports to dashboard, refer to the documentation of Oracle Business Intelligence Enterprise Edition.*

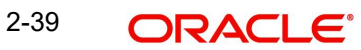

# **3. Function ID Glossary**

<span id="page-44-0"></span>**R** RPDDTT [...........................2](#page-6-0)-2 RPDSCH [...........................](#page-9-0) 2-5

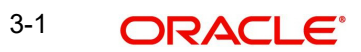